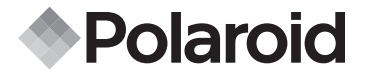

# 8.0 mégapixel Mode d'emploi i835

# De l'appareil numérique

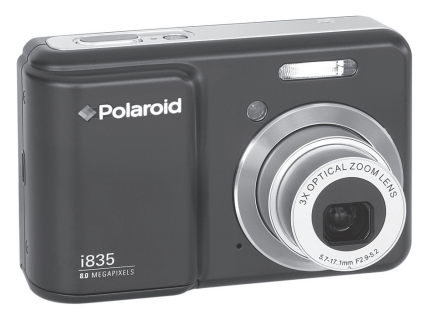

**Avez-vous besoin d'aide**  avec votre appareil photo Appelez notre numéro d'aide du **numérique ?**

Ce manuel devrait vous aider à comprendre votre nouve.

toujours des questions. Regardez pour l'encart avec cette icône:

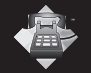

Ou visitez le site àwww.polaroid.com.

*Polaroid i835 Mode d'emploi de l'appareil numérique DIGITAL QUALITY, POLAROID SIMPLICITY™*

# **Présentation du produit**

- 1. Déclencheur<br>2 Témoin de Ma
- Témoin de Marche
- 3. Flash
- 4. Eclairage AF / Voyant du retardateur
- 5. Micro
- 6. Bouton Marche/Arrêt
- 7. Haut-parleur
- 8. USB pout
- 9. Objectif

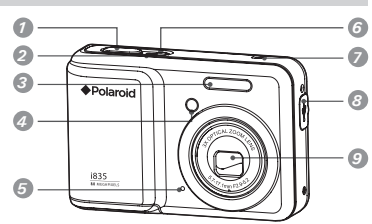

- 10.Bouton Zoom out/Vignette
- 11.Bouton pour mode
- 12.Bouton Retardateur/Bouton Haut
- 13.Macro/Bouton de gauche
- 14.Panneau d'affichage LCD
- 15. Écran ACL sur/de Bouton
- 16.Scènes mode button
- 17.Bouton du zoom avant
- 18. Flash LED
- 19.Bouton Menu
- 20.Suppout de la sangle
- 21. Flash/Bouton droit
- 22.Bouton OUI
- 23. Bouton Supprimer/ Bouton vers le bas

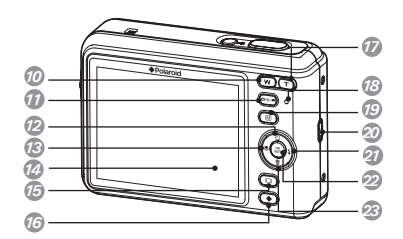

- 24. Fixation du trépied
- 25.Trappe de la carte SD / du compartiment des piles

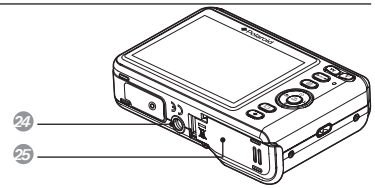

 *Polaroid i835 Mode d'emploi de l'appareil numérique www.polaroid.com*

# **Table des matières**

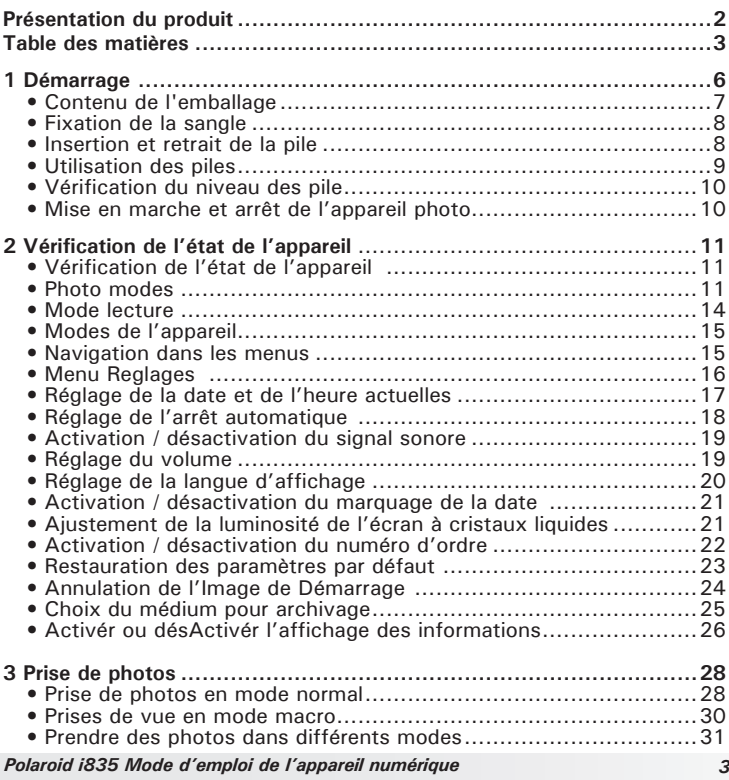

*www.polaroid.com*

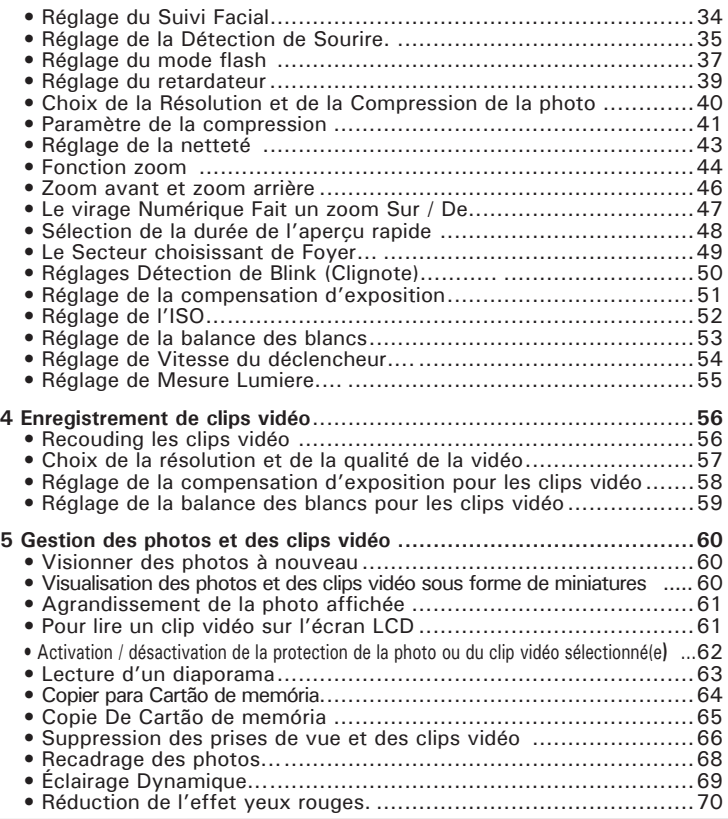

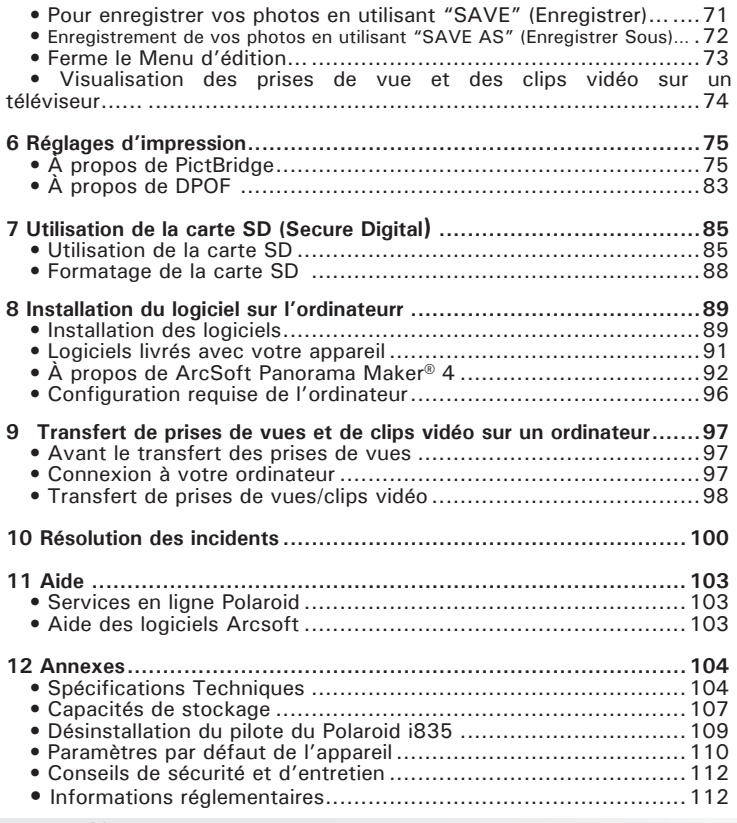

# **1 Démarrage**

Nous vous remercions d'avoir choisi le nouvel appareil photo numérique Polaroid i835 digital camera pour vos besoins en images.L'appareil photo Digital Camera intègre des fonctions faciles à utiliser. Il n'a jamais été facile et amusant de prendre des photos numériques. Voici quelques exemples de ce qu'il est possible de faire avec votre appareil:

Caractéristiques exceptionnelles de notre appareil photo numérique i835:

- Un système d'objectifs de qualité pour les expositions allant de 0.5 m à l'infini, comprenant de zoom numérique 4x
- Un flash intégré à quatre modes (automatique, réduction des yeux rouges, désactivé et activé)
- Des réglages de résolution pour l'impression ou la messagerie électronique
- La balance des blancs, la compensation de l'exposition pour toutes les conditions d'éclairage.
- Standard Pictbridge permettant la sélection de vos prises de vue pour le marquage d'impression.
- Grand écran LCD de 3.0 inch pour une visualisation plus facile avant ou après les prises de vue.

.

**• Contenu de l'emballage**

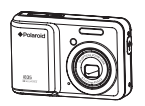

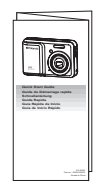

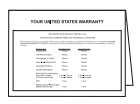

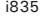

Guide de Carte de garantie Démarrage rapide

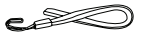

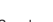

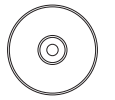

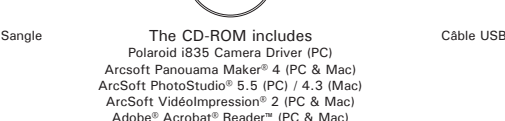

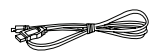

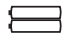

User Guide (in PDF foumat

2 X AAA Pile

**• Fixation de la sangle**

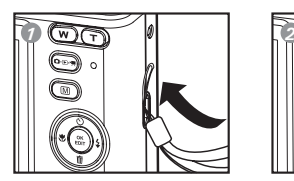

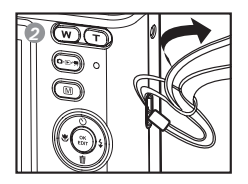

- **Insertion et retrait de la pile**
- 1. Ouvrez la trappe du compartiment des piles en la poussant vers l'extérieur, comme indiqué sur l'illustration.
- 2. Insérez la batterie comme dans le schéma.
- 3. Refermez la trappe en la poussant vers le bas, puis en la faisant coulisser vers l'appareil pour verrouiller.

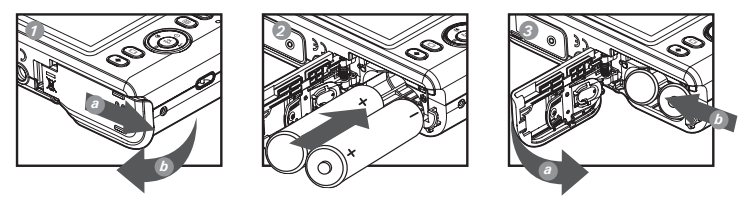

- 4. Pour retirer la batterie, faites glisser le verrou du compartiment dans le sens de la flèche. La batterie s'éjectera automatiquement un peu.
- 5. Tirez sur la batterie du bout de l'ongle dans la direction de la flèche.

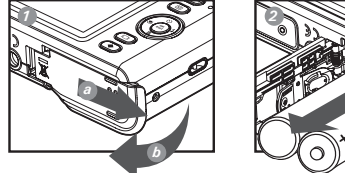

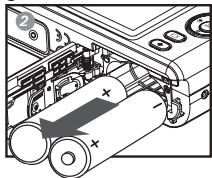

*Polaroid i835 Mode d'emploi de l'appareil numérique www.polaroid.com*

### **• Utilisation des piles**

Nous essais en labouatoire ont montré que nos modèles d'appareil photo numérique sont confoumes en ce qui concerne les niveaux de consommation des piles aux noumes de l'industrie (Association des produits d'images et d'appareils photos communément appelé CIPA-Camera & Imaging Products Association).

Tous les appareils photos numériques sont des produits à haute consommation d'énergie. Pour une perfoumance meilleure et une durée de vie plus longue des piles, nous recommandons l'utilisation de piles à haute capacité conçues pour de telles applications.

Voici quelques conseils qui vous aideront à étendre la durée de vie des piles considérablement en limitant les activités suivantes :

- Prévisualisation des photos sur l'écran LCD.<br>• Iltilisation du viseur ontique (si votre anna
- Utilisation du viseur optique (si votre appareil photo en a un) pour cadrer le sujet quand vous prenez les photos.
- Réduction de l'usage excessif du flash.
- Enlevez les piles de votre appareil photo quand dans l'usage pour empêcher toute fuite de pile.

#### **AVERTISSEMENTS**

- Le remplacement des piles doit être effectué par un adulte.
- Insérer les piles en respectant la polarité.<br>• Petirer immédiatement les piles épuisées
- Retirer immédiatement les piles épuisées de l'appareil.
- Ne pas court-circuiter les contacts électriques. Ne mettez-pas les bounes d'alimentation en contact avec un objet métallique.
- Retirer les piles de l'appareil lousque celui-ci n'est pas utilisé.
- La durée de vie des piles dépend de l'utilisation qui est faite de l'appareil.
- Ne touchez ou repoussez pas l'objectif quand l'appareil photo accroche en raison de la basse pile. S'il vous plaît remplacer les piles et alimenter sur l'appareil photo.

Nous vous conseillons de ranger ces instructions afin de vous y repouter ultérieurement.

#### **• Vérification du niveau des pile**

Avant de prendre des photos, vérifiez le niveau des piles.

- 1. Allumez votre appareil.
- 2. Vérifiez le niveau des piles affiché à l'écran ACL.
- **GTT** Les piles sont chargées.
- $\sqrt{m}$ Les piles sont chargées.
- œ La puissance de la batterie est faible.
- ιΧ La pile est épuisée. Rechargez la pile.

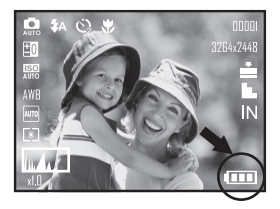

- **Mise en marche et arrêt de l'appareil photo**
- 1. Appuyez sur le bouton  $\binom{1}{2}$  pour allumer l'appareil photo.
- 2. Appuyez à nouveau sur le bouton  $(1)$ pour éteindre l'appareil.

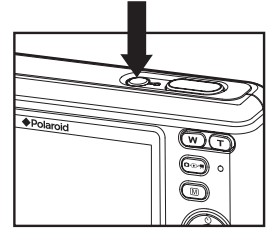

# **Vérification de l'état de l'appareil**

#### **• Vérification de l'état de l'appareil**

Mettre l'appareil photo en marche et regarder l'écran à cristaux liquides de l'appareil photo pour vérifier quels réglages de l'appareil photo sont actifs. Les caractéristiques particulières dont les icônes ne sont pas affichées ne sont pas activées.

#### **• Modes de l'appareil**

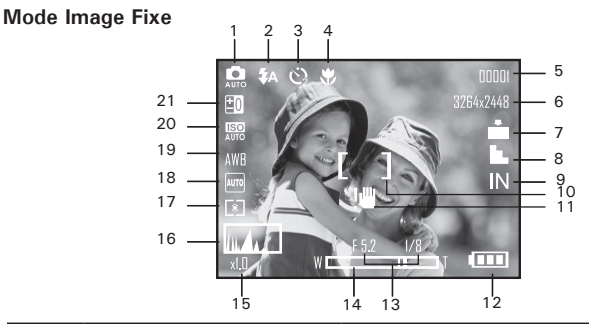

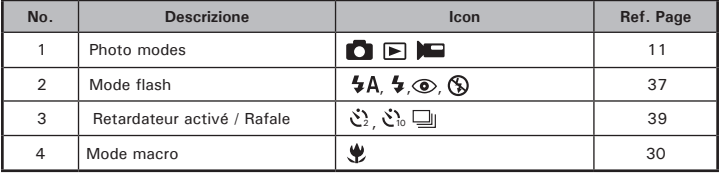

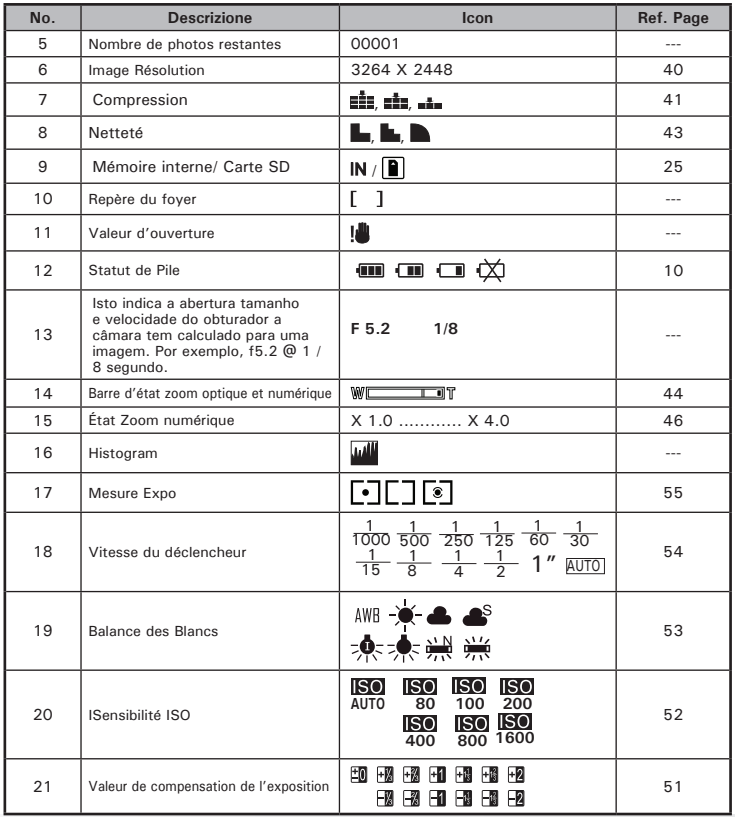

 *Polaroid i835 Mode d'emploi de l'appareil numérique www.polaroid.com*

#### **Mode Vidéo**

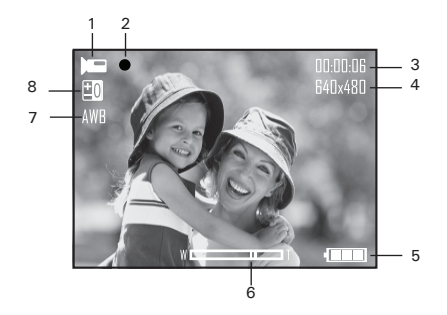

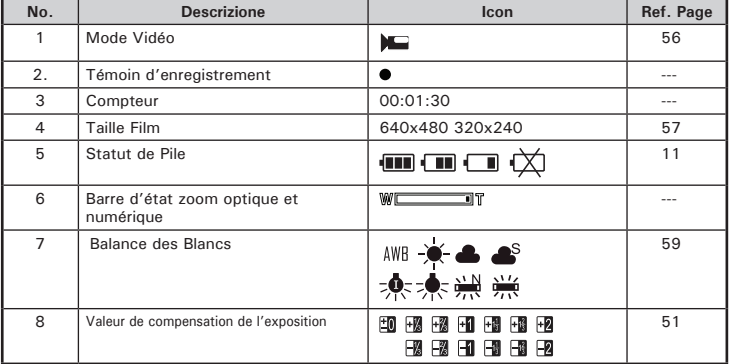

#### **• Mode lecture**

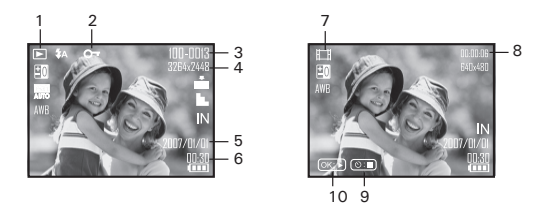

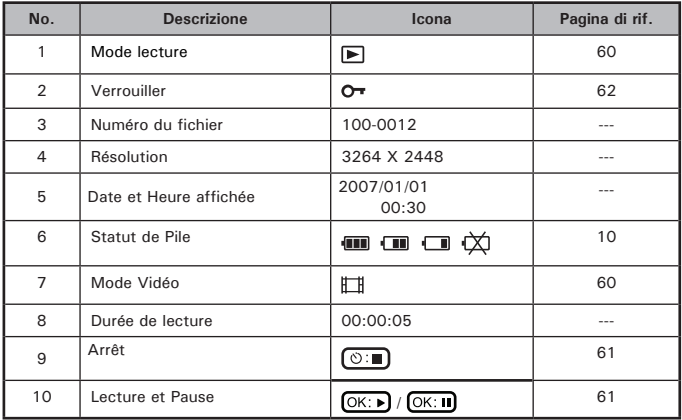

#### *Polaroid i835 Mode d'emploi de l'appareil numérique 15 www.polaroid.com*

## **• Modes de l'appareil**

L'appareil photo présente trois modes : capture, vidéo et lecture. Appuyez sur le bouton Mode pour les faire défiler.

#### **• Navigation dans les menus**

Les menus et les barres de fonctions permettent de modifier les paramètres de capture et de lecture ainsi que d'autres réglages tels que la date / heure et l'arrêt automatique.

- 1. Appuyez sur le bouton  $\textcircled{\tiny{M}}$  pour entrer dans les paramètres du menu (mode manuel). Appuyez sur le bouton  $\circled{m}$  et sur le bouton \$1 pour entrer dans les Paramètres de configuration.
- 2. Appuyez sur les boutons  $\mathbb{Q}$  et  $\mathbb{Z}$  pour faire défiler les options de menu vers le haut ou vers le bas.
- 3. Appuyez sur le bouton  $\ell$  pour accéder au sous-menu. Appuyez sur le bouton  $\mathbb{Q}$  pour retourner aux barres du menu.
- 4. Appuyez sur les boutons  $\mathbb{Q}$  et  $\mathbb{Z}$  pour sélectionner des options.
- 5. Appuyez sur le bouton  $\binom{68}{601}$  pour confirmer une sélection.

#### **3264X2448 3072X2304**  $\overline{\mathbb{R}}$ **2816X2112**  $\overline{\mathbb{Q}}$ **2048X1536** En **1600X1200**  $4.47 - 5.1$ **1/2** *Menu Reglages*

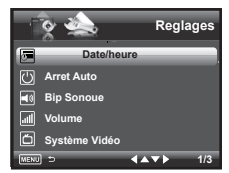

#### *Reglages Settings*

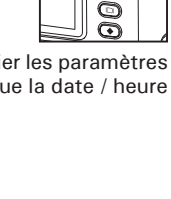

**Résolution**

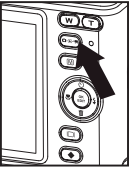

#### **• Menu Reglages**

Vous pouvez changer les paramètres de base de votre appareil en mode Capture ou Visualisation. Prenons le mode  $\Box$  par exemple.

- 1. Appuyez sur le bouton  $(\overline{m})$  et sur le bouton ) pour entrer dans les Paramètres de configuration.
- 2. Appuyez sur les boutons  $\oslash$  et  $\oslash$ pour faire défiler les options de menu vers le haut ou vers le bas.
- 3. Appuyez sur le bouton  $\mathbf{a}$  button pour accéder au sous-menu. Appuyez sur le bouton  $\mathbb{D}$  pour retourner aux barres du menu.
- 4. Appuyez sur les boutons  $\mathbb{Q}$  et  $\mathbb{Z}$ pour sélectionner.
- 5. Appuyez sur le bouton  $\binom{06}{E}$  pour confirmer une sélection.
- 6. Appuyer sur le bouton  $\binom{m}{k}$  pour quitter le menu. *Bouton Menu*

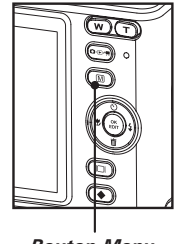

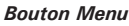

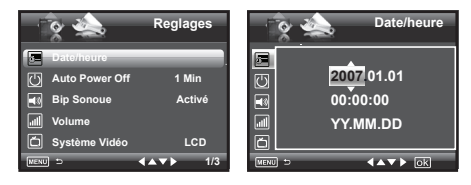

*16 Polaroid i835 Mode d'emploi de l'appareil numérique www.polaroid.com*

### **• Réglage de la date et de l'heure actuelles**

- 1. Ouvrez le menu Reglages.
- 2. Appuyez sur le bouton  $\mathbb{Q}$  ou  $\mathbb{Z}$  pour sélectionner (Date/heure).
- 3. Appuyez sur le bouton  $\hat{A}$  pour accéder au sous-menu.
- 4. Appuyer sur le bouton  $\mathbb{R}$  ou  $\mathbb{R}$  nour sélectionner un champ, et le foumat de l'année, du mois, du jour, des minutes et de la date.
- 5. Appuyez sur le bouton  $\oslash$  ou  $\oslash$  pour saisir les valeurs et sélectionner le foumat de la date.
- 6. Appuyez sur le bouton  $\left(\begin{smallmatrix} 6K & 1 \\ 6K & 1 \end{smallmatrix}\right)$  pour confirmer une sélection.

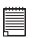

#### **REMARQUE:**

• Cette fonction est également disponible en **III** mode (vidéo).

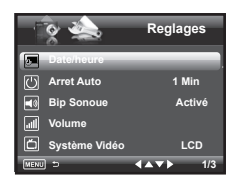

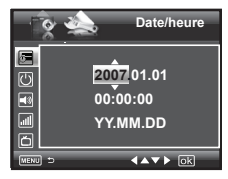

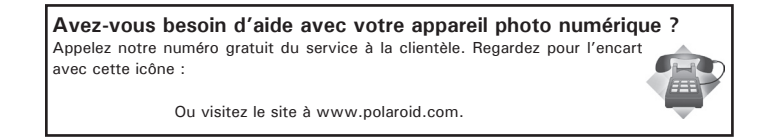

#### **• Réglage de l'arrêt automatique**

L'appareil photo est doté d'un système d'arrêt automatique pour prolonger la durée de vie de la pile.

- 1. Ouvrez le menu reglages.
- 2. Appuyez sur le bouton  $\mathbb{Q}$  ou  $\mathbb{Q}$  pour sélectionner (1) (Arret Auto).
- 3. Appuyez sur le bouton  $\hat{A}$ ) pour accéder au sous-menu.
- 4. Appuyez sur les boutons  $\mathbb{Q}$  ou  $\mathbb{Z}$ pour sélectionner des options.
- 5. Appuyez sur le bouton  $\binom{6K}{ED}$  pour confirmer une sélection.

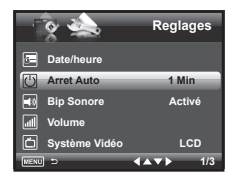

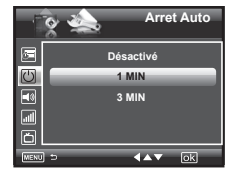

**1 MIN** L'appareil photo est conçu pour s'éteindre automatiquement après le délai indiqué d'inactivité afin d'économiser l'énergie de la pile. **3 MIN** L' caméra entrera le mode d'économie d'énergie automatiquement après inactivité de 1 minute et mettra hors tension après l'inactivité de 3 minutes. **Désactivé** la fonction d'économie d'énergie n'est pas activée.

**REMARQUE:**

L'arrêt automatique est désactivé dans les situations suivantes :

- Lorsque l'appareil photo enregistre des clips vidéos.
- Pendant la lecture d'un diaporama.

## **• Activation / désactivation du signal sonore**

Vous pouvez Activér ou non le signal sonore en mode reglages. S'il est activé, l'appareil sonnera lorsque vous appuierez sur les boutons.

- 1. Ouvrez le menu reglages.
- 2. Appuyez sur le bouton  $\mathbb{Q}$  ou  $\mathbb{Q}$  pour sélectionner (Bin Sonore).
- 3. Appuyez sur le bouton  $\hat{A}$ ) pour accéder au sous-menu.
- 4. Appuyez sur les boutons  $\oslash$  ou  $\oslash$ pour sélectionner des options.
- 5. Appuyez sur le bouton  $\binom{6K}{F00}$  pour confirmer une sélection.

### **• Réglage du volume**

Le volume peut être réglé pour les bips sonores et les clips vidéo.

- 1. Ouvrez le menu reglages.
- 2. Appuyez sur le bouton  $\mathbb{Q}$  ou  $\mathbb{Z}$  pour sélectionner (Volume).
- 3. Appuyez sur le bouton  $\binom{4}{3}$  pour accéder au sous-menu.
- 4. Appuyez sur les boutons  $\mathbb{Q}$  ou  $\mathbb{Z}$ pour sélectionner des options.
- 5. Appuyez sur le bouton  $\binom{66}{5}$  pour confirmer une sélection.

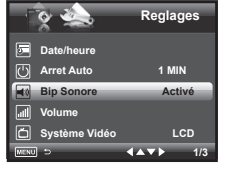

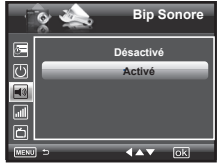

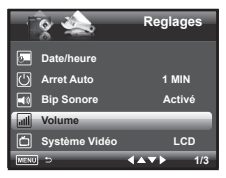

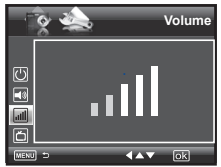

## **• Réglage de la langue d'affichage**

Dans le menu, vous pouvez sélectionner la langue parmi un large choix.

- 1. Ouvrez le menu reglages.
- 2. Appuyez sur le bouton  $\oslash$  ou  $\oslash$  pour sélectionner e (Langue).
- 3. Appuyez sur le bouton  $\hat{A}$ ) pour accéder au sous-menu.
- 4. Appuyez sur les boutons  $\mathbb{Q}$  ou  $\mathbb{Q}$ pour sélectionner des options.
- 5. Appuyez sur le bouton  $\binom{6K}{ED}$  pour confirmer une sélection.

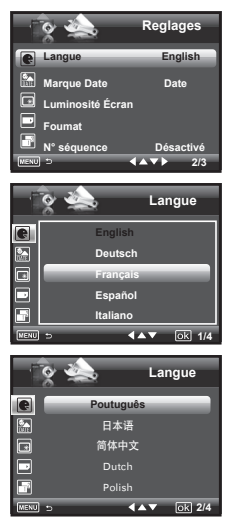

# **• Activation / désactivation du marquage de la date**

Utilisez cette fonction pour imprimer la date sur vos photos. Veillez à ce que la date soit correcte avant d'Activér cette option.

- 1. Ouvrez le menu Reglages.
- 2. Appuyez sur le bouton  $\oslash$  ou  $\oslash$  pour sélectionner Marque Date).
- 3. Appuyez sur le bouton  $\hat{a}$ ) pour accéder au sous-menu.
- 4. Appuyez sur les boutons  $\mathbb{Q}$  ou  $\mathbb{Z}$ pour sélectionner des options.
- 5. Appuyez sur le bouton  $\binom{6k}{60k}$  pour confirmer une sélection.

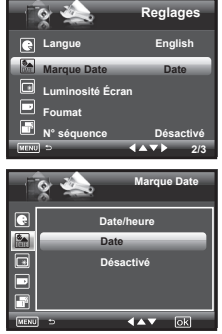

**• Ajustement de la luminosité de l'écran à cristaux liquides**

Ce paramètre vous permet de régler la luminosité de l'écran.

- 1. Ouvrez le menu reglages.
- 2. Appuyez sur le bouton  $\oslash$  ou  $\oslash$  pour sélectionner **R** (Luminosité Écran).
- 3. Appuyez sur le bouton  $\mathbf{\hat{i}}$  pour accéder.
- 4. Appuyez sur les boutons  $\mathbb{Q}$  ou  $\mathbb{Q}$ pour sélectionner des options.
- 5. Appuyez sur le bouton  $\left(\begin{smallmatrix} \alpha\kappa \\ \epsilon \nu\sigma\tau \end{smallmatrix}\right)$  pour confirmer une sélection.

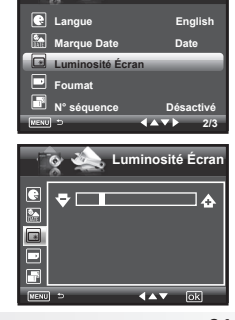

**Reglages**

### **• Activation / désactivation du numéro d'ordre**

Le paragraphe ci-dessous explique comment les numéros de fichiers sont assignés.

- 1. Ouvrez le menu reglages.
- 2. Appuyez sur le bouton  $\oslash$  ou  $\oslash$  pour sélectionner (N° séquence).
- 3. Appuyez sur le bouton  $\hat{a}$ ) pour accéder au sous-menu.
- 4. Appuyez sur les boutons  $\mathbb{Q}$  ou  $\mathbb{Q}$ pour sélectionner des options.
- 5. Appuyez sur le bouton  $\left(\begin{smallmatrix} \infty \\ \text{EOD} \end{smallmatrix}\right)$  pour confirmer une sélection.

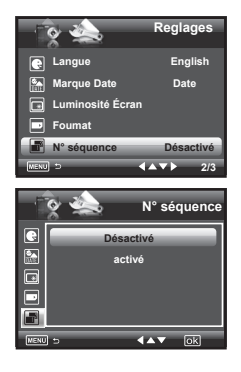

- **Désactivé** Les numéros de fichier sont réassignés depuis le début chaque fois qu'une image est supprimée de la carte mémoire ou la mémoire interne est formaté. Les nouvelles images enregistrées sur la carte contenant déjà des fichiers obtiennent le numéro suivant.
- **Activé** Un numéro de fi chier est assigné à une image enregistrée et mémorisé. L'ordre des images stockées sur une carte mémoire démarre à partir du numéro suivant.

### **• Restauration des paramètres par défaut**

Les paramètres par défaut peuvent être rétablis en suivant les étapes suivantes.

- 1. Ouvrez le menu reglages.
- 2. Appuyez sur le bouton  $\mathbb{Q}$  ou  $\mathbb{Q}$  pour sélectionner MICON (Regl. Defaut).
- 3. Appuyez sur le bouton  $\hat{P}$ ) pour accéder au sous-menu.
- 4. Appuyez sur les boutons  $\mathbb{Q}$  ou  $\mathbb{Q}$ pour sélectionner des options.
- 5. Appuyez sur le bouton  $\binom{6x}{EDT}$  pour confirmer une sélection.

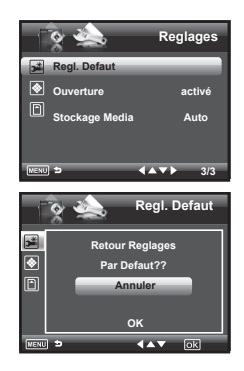

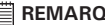

#### **REMARQUE:**

Si vous sélectionnez « Annuler », l'opération sera annulée et la fenêtre du menu sera fermée.

**Avez-vous besoin d'aide avec votre appareil photo numérique ?**

Appelez notre numéro gratuit du service à la clientèle. Regardez pour l'encart avec cette icône :

Ou visitez le site à www.polaroid.com.

### **• Annulation de l'Image de Démarrage**

Au démarrage, une image d'animation apparaît sur l'écran à cristaux liquides pendant quelques secondes lors de la mise en marche de l'appareil.

Vous pouvez annuler l'affichage de l'image de démarrage en passant par les étapes suivantes:

- 1. Ouvrez le menu reglages.
- 2. Appuyez sur le bouton  $\oslash$  ou  $\oslash$  pour sélectionner of louverture).
- 3. Appuyez sur le bouton  $\mathbb{I}$  pour accéder au sous-menu.
- 4. Appuyez sur les boutons  $\oslash$  ou  $\oslash$ pour sélectionner des options.
- 5. Appuyez sur le bouton  $\binom{68}{E01}$  pour confirmer une sélection.

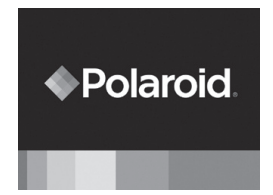

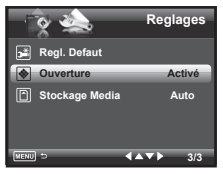

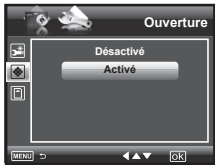

### **• Choix du médium pour archivage**

Vous pouvez choisir votre presse préférée pour les images ou le vidéo coupe l'emmagasinage.

- 1. Ouvrez le menu Reglages.
- 2. Appuyez sur le bouton  $\mathbb{Q}$  ou  $\mathbb{Q}$  pour sélectionner **[6]** (Stockage Media).
- 3. Appuyez sur le bouton  $\binom{4}{3}$  pour accéder au sous-menu.
- 4. Appuyez sur les boutons  $\mathbb{Q}$  ou  $\mathbb{Z}$ pour sélectionner des options.
- 5. Appuyez sur le bouton  $\left(\begin{smallmatrix} \infty \\ \text{EOT} \end{smallmatrix}\right)$  pour confirmer une sélection.

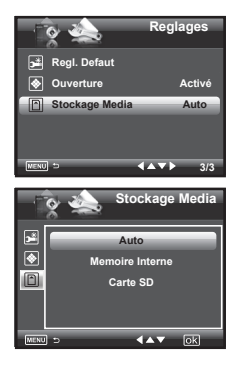

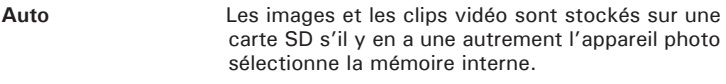

- **Memoire Interne** Les images ou les clips seront emmagasinés dans la mémoire interne premièrement.
- **Carte SD** Les images ou les clips seront emmagasinés dans la carte de SD premièrement.

# **• Activér ou désActivér l'affichage des informations**

Si vous appuyez sur le bouton  $\textcircled{\scriptsize{\textsf{I}}}\textcircled{\scriptsize{\textsf{I}}}$  l'écran LCD passe au prochain mode  $\overline{d'}$ affichage dans l'ordre suivant.

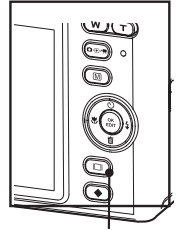

Écran ACL sur/de Bouton **Mode Image Fixe**

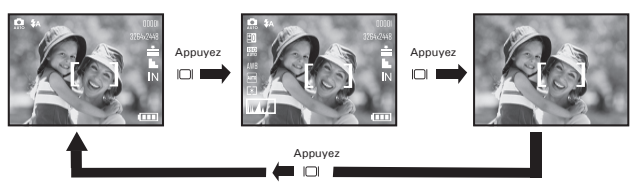

#### **Mode Vidéo**

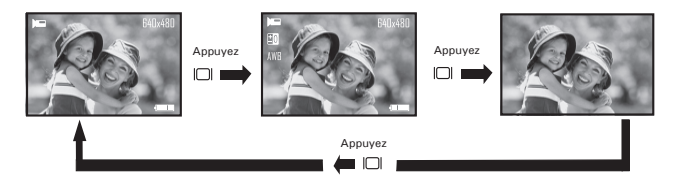

**Mode lecture**

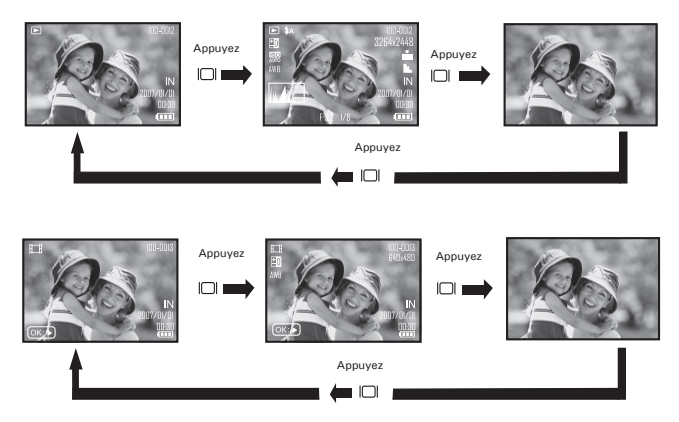

# **3 Enregistrement des prises de vue**

#### **Veuillez lire ce qui suit avant de commencer à prendre des photos:**

# **REMARQUE:**

Il convient de ne jamais retirer les piles pendant l'enregistrement d'une photo. Cela empêcherait cet enregistrement et cela pourrait corrompre les prises de vue déjà stockées dans la mémoire interne de l'appareil ou sur sa carte mémoire.

#### **• Prise de photos en mode normal**

Vous pouvez prendre des photos à une distance comprise entre 1.6 feet (50cm) et l'infini.

#### **E** REMAROUF

la plupart des paramètres sont enregistrés par l'appareil lorsque l'alimentation est coupée afin que le même paramètre soit automatiquement disponible lorsque l'alimentation est ré-activée. Veillez à bien vérifier vos paramètres lorsque vous rallumez l'appareil photo.

- 1. Appuyez sur le bouton  $\left(\begin{matrix} \circ & \circ & \circ \\ \circ & \circ & \circ \end{matrix}\right)$  pour régler l'appareil photo sur le Mode image fixe.
- 2. Cadrer votre sujet en utilisant l'écran LCD.
- 3. Puyez à fond sur le déclencheur pour prendre une photo, en tenant fermement l'appareil.

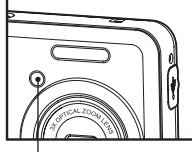

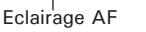

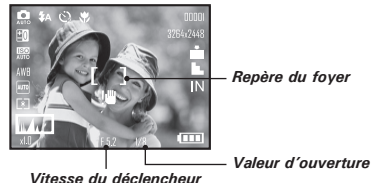

*28 Polaroid i835 Mode d'emploi de l'appareil numérique*

#### **REMARQUE:**

- $\Box$  Le mode (Still Image) est le mode de prise de vue par défaut.
- L'écran ACL affichera la valeur d'ouverture et la vitesse de déclenchement avec laquelle vous prenez vos photos.
- Si la vitesse d'obturateur est lente, votre image peut devenir flou, l'icône d'avertissement de tremblement li va apparaître sur l'écran LCD. Para evitar esta situação, a utilização de um tripé é recomendado ou ligar o flash.
- 4. Puyez à fond sur le déclencheur pour prendre une photo, en tenant fermement l'appareil.

**Avez-vous besoin d'aide avec votre appareil photo numérique?**

Appelez notre numéro gratuit du service à la clientèle.

Regardez pour l'encart avec cette icône:

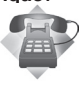

Ou visitez le site à www.polaroid.com.

#### **• Prises de vue en mode macro**

Utilisez ce mode pour capturer des sujets situés entre:

Grand angulaire:  $0.3 \sim 1.6$  ft (10 cm  $\sim 50$  cm) Téléphoto: 1.1 ~ 2.6 ft (35 cm ~ 80 cm)

- 1. Réglez l'appareil en mode Photo.
- 2. Appuyer plusieurs fois sur le bouton Macro jusqu'à ce que l'icône  $\bullet$  iapparaisse sur l'écran à cristaux liquides.
- 3. La capture se déroule de la même façon qu'en mode normal. Reportez-vous à la page 28.

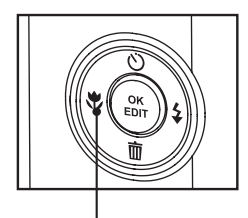

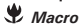

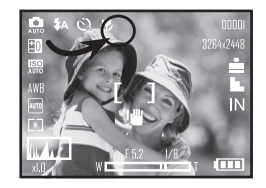

### **• Prendre des photos dans différents modes**

Sélectionnez un mode adapté aux conditions de la prise de vue:

- 1. Appuyez sur le bouton  $\boxed{\circ}$  pour régler l'appareil photo sur le Mode image fixe.
- 2. Appuyer sur le bouton  $\circled{\blacklozenge}$  pour voir l'écran de sélection de scènes.
- 3. Appuyer sur le bouton  $\mathbb{C}$  ou  $\mathbb{C}$  nour sélectionner le paramètre souhaité.

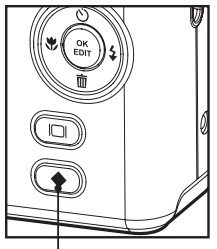

Scène Mode Bouton

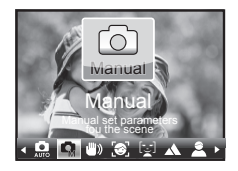

#### **NOTE:**

La capture se déroule de la même façon qu'en mode normal.

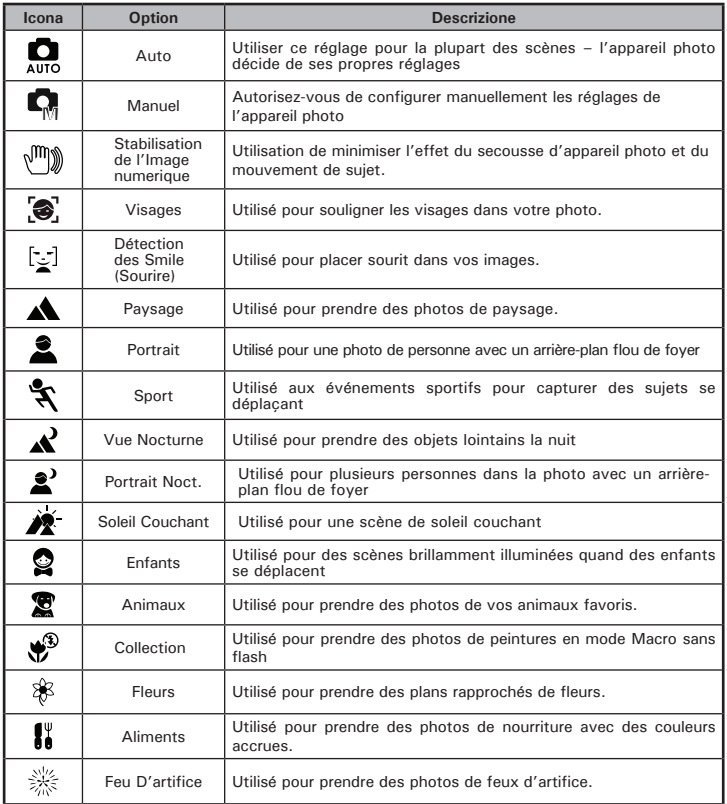

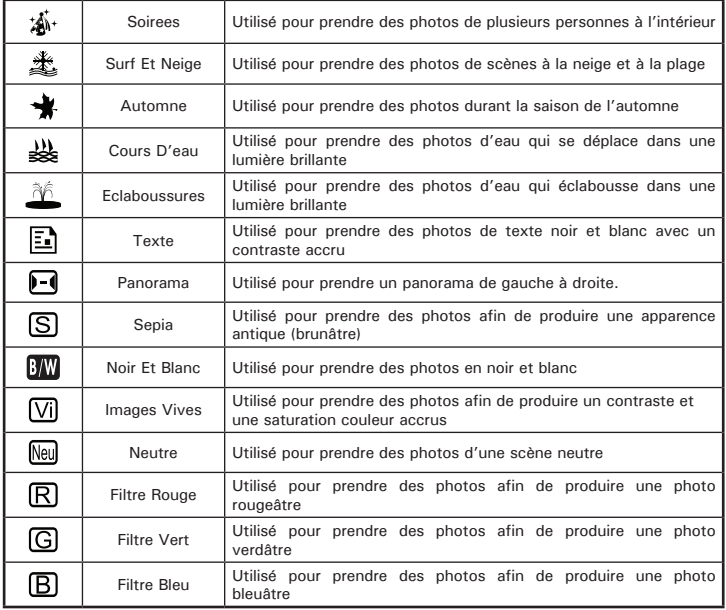

## **• Réglage du Suivi Facial**

- 1. Appuyez sur le bouton  $(e^{\theta}\mathbb{P})$  pour régler l'appareil photo sur le Mode image fixe.
- 2. Appuyer sur le bouton  $\circled{e}$  pour voir l'écran de sélection de scènes.
- 3. Appuyer sur le bouton  $\mathbb{V}$  ou  $\mathbb{V}$  pour sélectionner S Suivi Facial.
- 4. Appuyez sur le bouton  $\binom{68}{601}$  pour confirmer une sélection.

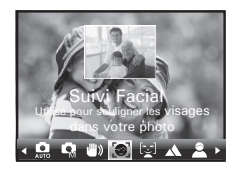

#### **REMARQUE:**

- L'caméra utilise la fenêtre de seule AF pour régler automatiquement la foyer. Quand le bouton obturateur est appuyé sur à mi-chemin, l'caméra commence à se concentrer jusqu'à ce qu'il «verrouille» sur votre sujet. Quand au foyer, l'armature de foyer tournera le vert. Si votre sujet n'est pas au foyer, l'armature de foyer tournera le rouge. Relâchez le bouton obturateur et appuyez sur le bouton obturateur à mi-chemin de nouveau jusqu'à ce qu'il devient vert. Appuyez sur le bouton obturateur toute la manière de prendre vers photo.
- Le suivi facial est effectué par Arcsoft.
- Dans le quelques scènes photographiques, la fonction de suivi facial peut ne pas être disponibles.

## **• Réglage de la Détection de Sourire**

Cette caractéristique est fondée sur le «Suivi du visage». Quand vous utilisez la capture de sourire, vous devez définir la caractéristique de suivi du visage premier.

- 1. Appuyez sur le bouton  $\circledcirc$  pour régler l'appareil photo sur le Mode image fixe.
- 2. Appuyer sur le bouton  $\left(\bigstar\right)$  pour voir l'écran de sélection de scènes.
- 3. Appuyer sur le bouton  $\otimes$  ou  $\otimes$  pour sélectionner [5] Détection des Smile.
- 4. Appuyez sur le bouton  $\begin{pmatrix} \infty \\ \infty \end{pmatrix}$  pour confirmer  $\begin{pmatrix} \infty \\ \infty \end{pmatrix}$  and placer south dans vos

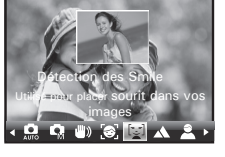

- 5. Appuyez sur le bouton obturateur entièrement pour lancer le caractéristique de détection de sourire.
- 6. Le caméra détecte visages automatiquement qui se trouvent près du centre de l'écran et affiche les cadres AF (jusqu'à 5 cadres).
- 7. Le caméra recherchera des sourires sur les visages.
- 8. Quand sourire de tous visages détectés, le caméra prendra la photos sans sans vous devant appuyer sur le bouton obturateur.

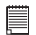

#### **REMARQUE:**

• Il ya un 2-seconde arrêt pour détecter les sourires. Si aucun sourire n'est détecté après 2 secondes, le caméra ne prendra pas des photos. Si cela devait arriver, vous devez appuyer sur le bouton obturateur et appuyez à nouveau pour capturer des sourires dans votre image.
### **• Réglage du mode flash**

Use o flash quando tirar fotos à noite, dentro, você vê o "Sacudida Advertindo" ou ao ar livre em pesadas sombras.

Portée du flash:<br>Grand angle: Grand angle:  $1.9 \text{ ft} \sim 7.8 \text{ ft} (0.6 \text{ m} \sim 2.4 \text{ m})$ <br>Téléphoto:  $1.9 \text{ ft} \sim 4.9 \text{ ft} (0.6 \text{ m} \sim 1.5 \text{ m})$ 1.9 ft  $\sim$  4.9 ft (0.6m  $\sim$  1.5 m)

- 1. Appuyez sur le bouton  $\circledcirc$  pour régler l'appareil photo sur le Mode image fixe.
- 2. Appuyez sur le bouton du  $\hat{A}$  pour parcourir les paramètres du flash et sélectionnez celui dont vous avez besoin. L'icône (qui dépend du paramètre choisi) apparaît à l'écran.

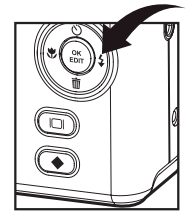

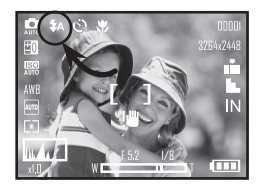

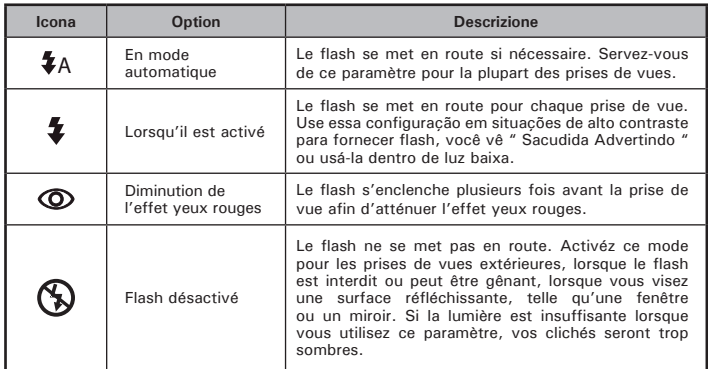

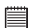

- **REMARQUE:** Les modes flash ne sont utilisés que pour les images fixes.
- Ne touchez, ni ne bloquez jamais le flash avec vos doigts.

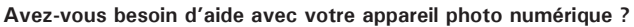

Appelez notre numéro gratuit du service à la clientèle. Regardez pour l'encart avec cette icône :

Ou visitez le site à www.polaroid.com.

#### **• Réglage du retardateur**

Votre appareil est équipé d'un retardateur qui vous permet de prendre des photos avec un délai de 2 à10 secondes.

- 1. Appuyez sur le bouton  $\circledcirc$  pour régler l'appareil photo sur le Mode image fixe.
- 2. Appuyez sur le bouton  $\mathbb{Q}$  pour sélectionner retardateur.

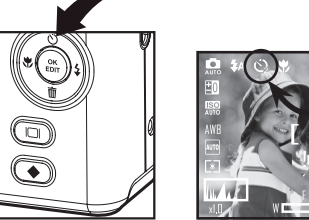

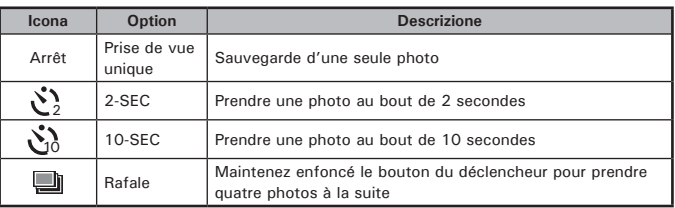

Ē

3. La capture se déroule de la même façon qu'en mode normal. Reportezvous à la page 28.

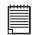

# **REMARQUE:**

- Cette fonction n'est disponible que sur le mode Image fixe
- Posez l'appareil à plat ou utilisez un trépied pour la fonction retardateur.

### **• Choix de la Résolution et de la Compression de la photo**

La resolution de l'image traduit le nombre de pixels composant une photo numérique. La qualité de la prise de vue dépend de la compression du fichier JPEG réalisée par l'appareil lorsque la photo est prise. Le recours à une resolution élevée et à une compression faible permet une meilleure qualité, laquelle utilise davantage de mémoire. Il est plus facile d'envoyer par e-mail des photos de petite dimension et de qualité normale. Pour l'impression, on préférera des clichés de grande taille et de très bonne qualité.

#### **Réglage de la Résolution**

- 1. Appuyez sur le bouton  $(0\rightarrow 0)$  pour régler l'appareil photo sur le Mode image fixe.
- 2. Appuyez sur le bouton  $\binom{m}{m}$  pour entrer dans les paramètres du menu.
- 3. Appuyez sur le bouton  $\mathbb{Q}$  ou  $\mathbb{Q}$  pour sélectionner MP (Résolution).
- 4. Appuyez sur le bouton  $\hat{\theta}$ ) pour accéder au sous-menu.
- 5. Appuyez sur les boutons  $\mathbb{Q}$  ou  $\mathbb{Q}$ pour sélectionner des options.
- 6. Appuyez sur le bouton  $\binom{6}{600}$  pour confirmer une sélection.

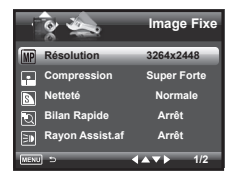

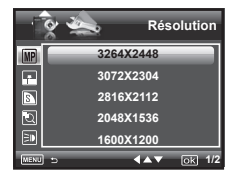

#### **Paramètre de la compression**

- 1. Appuyez sur le bouton  $\circledcirc$  pour régler l'appareil photo sur le Mode image fixe.
- 2. Appuyez sur le bouton  $\circled{m}$  pour entrer dans les Paramètres du menu.
- 3. Appuyez sur le bouton  $\mathbb{Q}$  ou  $\mathbb{Q}$  pour sélectionner • (Compression).
- 4. Appuyez sur le bouton  $\hat{A}$  pour accéder au sous-menu.
- 5. Appuyez sur les boutons  $\mathbb{Q}$  ou  $\mathbb{Q}$ pour sélectionner des options.
- 6. Appuyez sur le bouton  $\begin{pmatrix} \circ\kappa \\ \circ\sigma\end{pmatrix}$  pour confirmer une sélection.

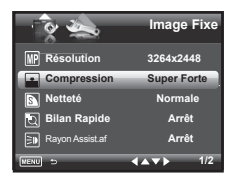

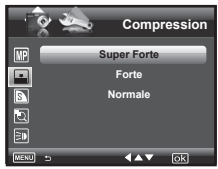

**Avez-vous besoin d'aide avec votre appareil photo numérique ?** Appelez notre numéro gratuit du service à la clientèle. Regardez pour l'encart avec cette icône :

Ou visitez le site à www.polaroid.com.

Le tableau ci-dessous contient le nombre maximal de photos pouvant être stockées dans l'appareil en fonction de la Résolution et de la qualité, avec mémoire internal de 32 Mo. Vous pouvez augmenter la mémoire à l'aide d'une carte mémoire standard. Reportez-vous à la section Capacité de la carte SD à la page 106.

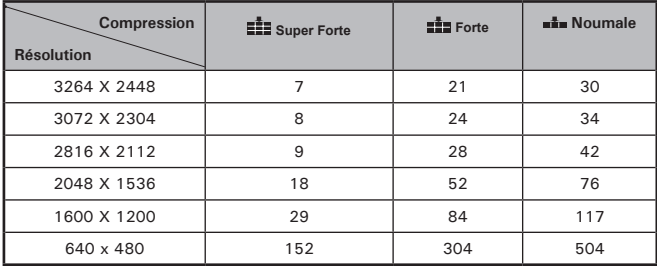

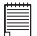

#### **REMARQUE:**

La taille du fichier d'une photo dépend de la complexité de la scène. Par exemple l'image représentant un arbre en automne aura une taille plus importante que celle réprésentant un ciel bleu, à Résolution et qualité identiques. C'est pourquoi le nombre de photos et de clips vidéo qui peuvent être enregistrés sur une carte mémoire est approximatif.

#### **• Réglage de la netteté**

Utiliser ce réglage pour accentuer ou diminuer la netteté des contours des sujets .

- 1. Appuyez sur le bouton **pour pour régler** l'appareil photo sur le Mode image fixe.
- 2. Appuyez sur le bouton  $\binom{m}{m}$  pour entrer dans les Paramètres du menu.
- 3. Appuyez sur le bouton  $\oslash$  ou  $\oslash$  bour sélectionner **N** (Netteté).
- 4. Appuyez sur le bouton  $\hat{P}$ ) pour accéder au sous-menu.
- 5. Appuyez sur les boutons  $\oslash$  ou  $\oslash$ pour sélectionner des options.
- 6. Appuyez sur le bouton  $\begin{pmatrix} \circ\kappa \\ \text{EOT} \end{pmatrix}$  pour confirmer une sélection.

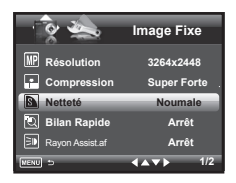

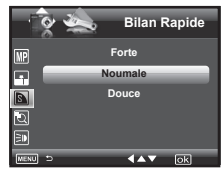

- **FORTE** Augmenter le contraste des bords de la photo. Mais il se peut que l'on entende un bruit dans l'image enregistrée.
- **NORMALE** Les bords de l'image sont nets. L'image peut être imprimée.
- **DOUCE** Adoucir les bords de l'image pour créer un effet de « flou »

#### **• Fonction zoom**

Appuyer sur le bouton Zoom avant/Zoom arrière pour zoomer le sujet en avant ou en arrière. Lorsque vous appuyez sur les boutons Zoom avant/ arrière, un carré blanc apparaît sur la barre du statut Zoom comme indiqué. Le carré blanc dans la barre indique le statut de zoom. "T" signifie "Télé" et "W" signifie "Large". Maintenir le bouton Zoom appuyé et l'appareil photo passera du zoom optique au zoom numérique après avoir atteint le zoom optique maximum.

#### **REMARQUE:**

L'emploi du zoom numérique risque de d'amoindrir la qualité de la photo.

#### **Zoom avant et zoom arrière**

- 1. Appuyez sur le bouton  $[0 \overline{\bullet} \overline{\bullet}]$  pour régler l'appareil photo sur le Mode image fixe.
- 2. Appuyer sur  $(\top)$  pour zoomer sur le sujet ou appuyez sur le bouton pour zoom de départ. Pendant que vous appuyez les boutons ou  $(\overline{w})$  un carré rouge s'affichera sur le marquage du statut  $\sqrt{\tau}$  $\overline{du}$  zoom. Le carré blanc dans la barre indique le statut du zoom.  $(\top)$ signifie « Télé » et « W » « Grand Angle ». Continuez à appuyer sur le bouton  $(\top)$  et l'appareil passe alors du zoom optique au zoom numérique lorsqu'il atteint le maximum du zoom optique.

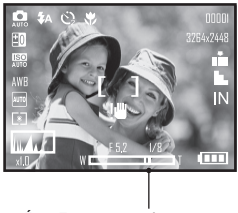

État Zoom numérique

*44 Polaroid i835 Mode d'emploi de l'appareil numérique www.polaroid.com* 3. Vous pouvez maintenant prendre des photos ou les lire avec les paramètres de zoom que vous venez de définir. Le paramètre de zoom reste actif une fois la photo prise. Si vous souhaitez prendre une photo au format normal, utiliser le bouton de  $\mathbb{Z}$ .

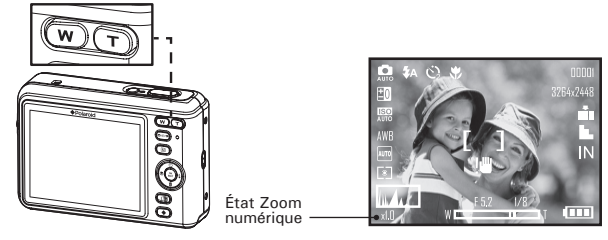

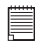

#### **REMARQUE:**

- L'utilisation du zoom numérique peut entraîner une perte de qualité.
- L'utilisation du zoom numérique peut entraîner une baisse de la qualité de l'image.

#### **Le virage Numérique Fait un zoom Sur / De**

- 1. Appuyez sur le bouton  $^{\circledR}$  pour régler l'appareil photo sur le Mode image fixe.
- 2. Appuyez sur le bouton  $\textcircled{\tiny{m}}$  pour entrer dans les Paramètres du menu.
- 3. Appuyez sur le bouton  $\mathbb{Q}$  ou  $\mathbb{Q}$  pour sélectionner (5) (Zoom Numérique).
- 4. Appuyez sur le bouton  $\frac{1}{2}$  pour accéder au sous-menu.
- 5. Appuyez sur les boutons  $\mathbb{Q}$  ou  $\mathbb{Q}$ pour sélectionner des options
- 6. Appuyez sur le bouton  $\begin{pmatrix} \circ\kappa \\ \epsilon\sigma\sigma\end{pmatrix}$  pour confirmer une sélection.

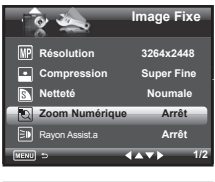

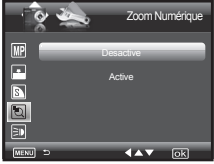

### **• Activation / désactivation de Rayon Assist.AF**

Sous ce paramètre, vous pouvez activer et désactiver l'AF laser. Une fois le laser activé, la lampe de mise au point émet un laser intense et facilite la mise au point.

- 1. Appuyez sur le bouton  $\circledcirc$  pour régler l'appareil photo sur le Mode image fixe.
- 2. Appuyez sur le bouton  $\binom{m}{m}$  pour entrer dans les Paramètres du menu.
- 3. Appuyez sur le bouton  $\mathbb{Q}$  ou  $\mathbb{Q}$  pour sélectionner  $\Xi$  (Rayon Assist.af).
- 4. Appuyez sur le bouton  $\mathbf{\hat{s}}$  pour accéder au sous-menu.
- 5. Appuyez sur les boutons  $\oslash$  ou  $\oslash$ pour sélectionner des options.
- 6. Appuyez sur le bouton  $\binom{6K}{ED}$  pour confirmer une sélection.

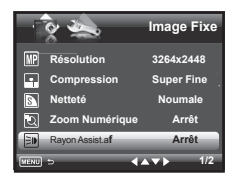

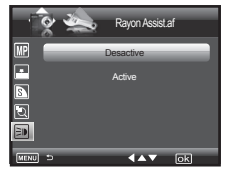

### **• Sélection de la durée de l'aperçu rapide**

Vous pouvez visualiser rapidement les photos en choisissant l'option 2 ou 5 secondes.

Procédez comme suit pour modifier l'option:

- 1. Appuyez sur le bouton  $\left(\overline{p} \cdot \overline{p}\right)$  pour régler l'appareil photo sur le Mode image fixe.
- 2. Appuyez sur le bouton  $\mathbb{R}$  pour accéder au menu.
- 3. Appuyez sur le bouton  $\mathbb{Q}$  ou  $\mathbb{Q}$  pour sélectionner (Bilan Rapide).
- 4. Appuyez sur le bouton  $\ddot{\theta}$  pour accéder au sous-menu.
- 5. Appuyez sur les boutons  $\oslash$  ou  $\oslash$ pour sélectionner des options.
- 6. Appuyez sur le bouton  $\binom{68}{600}$  pour confirmer une sélection.

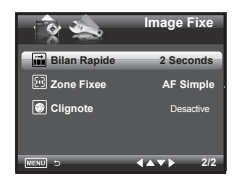

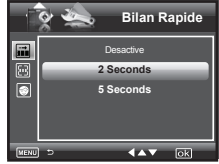

### **• Le Secteur choisissant de Foyer**

- 1. Appuyez sur le bouton  $($ o<sub>n</sub>) pour régler l'appareil photo sur le Mode image fixe.
- 2. Appuyez sur le bouton  $\circled{m}$  pour accéder au menu.
- 3. Appuyez sur le bouton  $\mathbb{Q}$  ou  $\mathbb{Q}$  bour sélectionner [57] (Zone Fixee).
- 4. Appuyez sur le bouton  $\hat{A}$  pour accéder au sous-menu.
- 5. Appuyez sur les boutons  $\mathbb{Q}$  ou  $\mathbb{Z}$ pour sélectionner des options.
- 6. Appuyez sur le bouton  $\binom{6k}{en}$  pour confirmer une sélection.

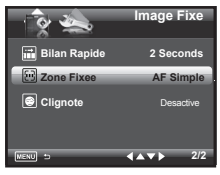

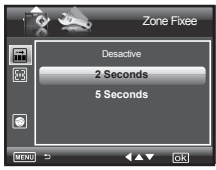

- **AF Simple** L'appareil utilise le mode AF centre pour faire une mise au point automatique. Lorsque le déclencheur est enfoncé à mi-course, l'appareil commence à régler la mise au point jusqu'à ce qu'il se verrouille sur votre sujet. Gardez votre sujet au milieu de l'écran LCD. Quand la meilleure position de mise au point a été sélectionnée, un graphisme bleu s'affichera sur l'écran.
- **AF 3 Points** L'appareil utilise trois zones AF (à gauche, au centre et à droite) pour régler la mise au point automatiquement. Lorsque le déclencheur est enfoncé à mi-course, l'appareil commence à régler la mise au point jusqu'à ce qu'il se verrouille sur votre sujet. Quand la meilleure position de mise au point a été sélectionnée, un graphisme bleu s'affichera sur l'écran.

#### **• Réglages Détection de Blink (Clignote)** *PLUS D'YEUX FERMÉ DANS VOS IMAGES*

Ce fonctionnalité permet à la caméra de détecter quand les yeux des sujets sont ouverts. La caméra prendre toujours les images quand les yeux de l'objet ne sont pas ouverts. Après que vous prenniez les images clignotées, il y aurait une armature rouge sur les yeux des sujets. Quand vous lecture les images, là existerez une marque d'exclamation et une triangle pour signer les images clignotées.

- 1. Appuyez sur le bouton  $(e^{e^{i\theta}})$  pour régler l'appareil photo sur le Mode image fixe.
- 2. Appuyez sur le bouton  $\circled{m}$  pour accéder au menu.
- 3. Appuyez sur le bouton  $\mathbb{Q}$  ou  $\mathbb{Q}$  bour sélectionner **a** "Clignote".
- 4. Appuyez sur le bouton  $\hat{P}$ ) pour accéder au sous-menu.
- 5. Appuyez sur les boutons  $\otimes$  ou  $\otimes$ pour sélectionner des options.
- 6. Appuyez sur le bouton  $\binom{6x}{e}$  pour confirmer une sélection.

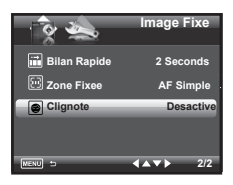

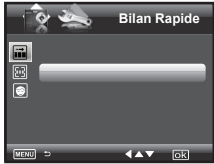

### **• Réglage de la compensation d'exposition**

Vous pouvez régler la valeur de compensation d'exposition (EV) entre -2EV to +2EV afin de compenser les conditions de lumière actuelles. Ce paramètre peut être utilisé pour obtenir un meilleur résultat lorsque vous Effetuez des prises de vues la lumière dans le dos, avec une lumière intérieure indirecte, un arrière-plan sombre, etc.

- 1. Appuyez sur le bouton  $\left(\bullet\right)$  pour régler l'appareil photo sur le Mode image fixe.
- 2. Appuyez sur le bouton  $\binom{6k}{EDT}$
- 3. L'option en cours est  $\boxed{10}$  "Exposition".
- 4. Appuyez sur les boutons  $\mathbb{R}$  ou  $\mathbb{R}$  pour sélectionner des options.
- 5. Appuyez sur le bouton  $\binom{6n}{60n}$  pour confirmer une sélection.

#### **REMARQUE:**

- $^{\sharp}$  Une valeur EV élevée convient mieux aux sujets clairs ou rétro-éclairés. Une valeur EV basse s'adapte mieux aux sujets foncés et aux prises de vue en extérieur par temps clair.
	- Lorsqu'il fait très sombre ou que la lumière est intense, il se peut que même la compensation d'exposition ne vous permette pas d'obtenir des résultats satisfaisants.

**Avez-vous besoin d'aide avec votre appareil photo numérique ?** Appelez notre numéro gratuit du service à la clientèle. Regardez pour l'encart avec cette icône :

Ou visitez le site à www.polaroid.com.

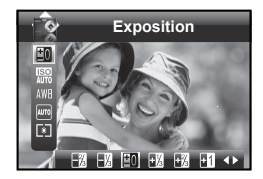

### **• Réglage de l'ISO**

Cette fonction vous permet de changer la sensibilité de l'appareil à la lumière par sélection des différentes valeurs ISO. L'ISO est la mesure de la vitesse à laquelle votre appareil réagit à la lumière. Plus la valeur ISO est grande, moins votre appareil à besoin de lumière pour faire une prise. Cela permet de faire la prise en augmentant la vitesse d'obturation ou en diminuant l'ouverture de l'obturateur. Pour un appareil numérique, une plus grande valeur ISO permet une plus grande vitesse d'obturation, au risque de l'apparition de grains ou de tâches sur l'image finale.

- 1. Appuyez sur le bouton  $\left($ o $\right)$  pour régler l'appareil photo sur le Mode image fixe.
- 2. Appuyez sur le bouton  $\mathbb{Q}$  ou  $\mathbb{Q}$  pour Sélectionner En "ISO".
- 3. Appuyez sur les boutons  $\mathbb{R}$  ou  $\mathbb{Q}$  pour sélectionner des options.
- 5. Appuyez sur le bouton  $\binom{6K}{E}$  pour confirmer une sélection.

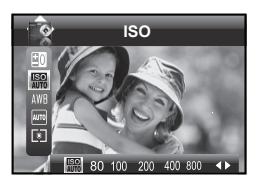

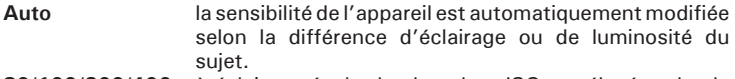

**80/100/200/400** à éclairage égal, plus la valeur ISO est élevée, plus le déclenchement est rapide.

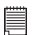

#### **REMARQUE:**

- Plus la vitesse d'obturation ISO est élevée, plus les images photographiées présentent de grain ou de « bruit ». Pour prendre des images de bonnes qualités, utiliser une vitesse ISO la plus lente possible.
- Seulement le scène tournage est en mode manuel, peut ISO ètre opérationnel manuellement.

### **• Réglage de la balance des blancs**

La sélection de la balance des blancs permet de faire apparaître les couleurs d'un objet plus naturellement avec l'éclairage existant.

- 1. Appuyez sur le bouton  $\boxed{\circledcirc}$  pour régler l'appareil photo sur le Mode image fixe.
- 2. Appuyez sur le bouton  $\binom{6}{601}$
- 3. Appuyez sur les boutons  $\oslash$  ou  $\oslash$ pour sélectionner AWR "Balance Blancs".
- 4. Appuyez sur les boutons  $\bigotimes$  ou  $\overline{\binom{4}{5}}$  pour sélectionner des options.

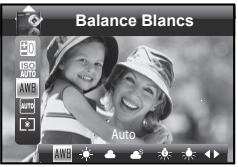

5. Appuyez sur le bouton  $\circledcirc$  pour confirmer une sélection.

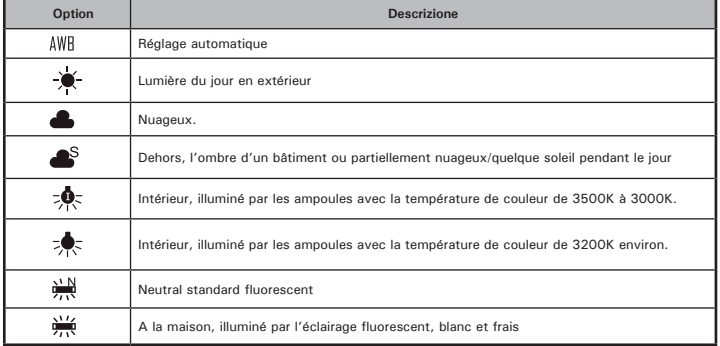

- **REMARQUE:**<br>• Cette fonction est disponible sur le Video mode **N=**
- Balance des blancs est mesurée par la température de couleur. La température de couleur est plus haute, la photo que vous prenez est incliné à bleu; la<br>température de couleur est inférieure, la photo que vous prenez est incliné à rouge

*Polaroid i835 Mode d'emploi de l'appareil numérique 53 www.polaroid.com*

### **• Réglage de Vitesse du déclencheur**

- 1. Appuyez sur le bouton  $\left(\overline{p_{\mathbb{E}}\cdot p_{\mathbb{E}}}\right)$  pour régler l'appareil photo sur le Mode image fixe.
- 2. Appuyez sur le bouton  $\binom{60}{601}$
- 3. Appuyez sur les boutons  $\mathbb{Q}$  ou  $\mathbb{Z}$  pour sélectionner MTO"Vitesse du déclencheur".
- 4. Appuyez sur les boutons  $\mathbb{Q}_{\text{ou}}(\mathbf{Q})$  pour sélectionner des options.

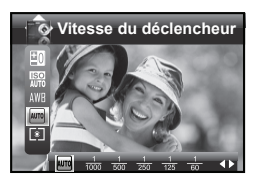

5. Appuyez sur le bouton  $(6k)$  pour confirmer une sélection.

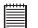

#### **REMARQUE:**

• Seulement le scène tournage est en mode manuel, peut Temps de Pose ètre opérationnel manuellement.

### **• Réglage de Mesure Lumiere**

Utilisez ce réglage pour vous assurer qu'une quantité suffisante de lumière pénètre dans l'objectif.

- 1. Appuyez sur le bouton  $\left(\overline{\mathbf{a}}\right)$  pour régler l'appareil photo sur le Mode image fixe.
- 1. Appuyez sur le bouton  $\mathbb{R}^N$
- 3. Appuyez sur les boutons  $\mathbb{Q}$  ou  $\mathbb{Z}$  pour sélectionner <sup>[8]</sup> "Mesure Lumiere".
- 4. Appuyez sur les boutons  $\circledast$  ou  $\circledast$  pour sélectionner des options.

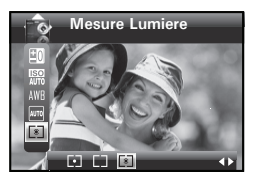

5. Appuyez sur le bouton @ pour confirmer une sélection.

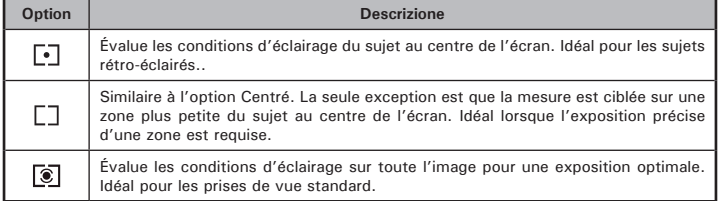

## **4 Enregistrement de clips vidéo**

### **• Enregistrement de clips vidéo**

Utilisez le mode vidéo pour enregistrer des clips vidéo avec le son.

1. Réglez l'appareil sur le mode (vidéo).

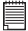

#### **REMARQUE:**

L'icône **a** apparaîtra sur l'écran à cristaux liquides, pour indiquer que le mode Vidéo est activé.

- 2. Cadrer votre sujet en utilisant l'écran LCD.
- 3. Appuyez sur le bouton de l'obturateur jusqu'à mi-course et ensuite complètement pour commencer l'enregistrement.
- 4. Appuyer sur de nouveau sur l'obturateur pour terminer l'enregistrement ou l'enregistrement s'arrête lorsque la carte SD est pleine.
- 5. Appuyez sur le bouton  $(\mathbf{W})$  ou  $(\mathbf{T})$  pour Effetuer un zoom avant ou arrière sur le sujet.

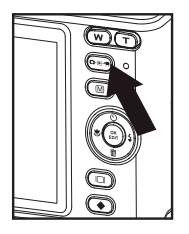

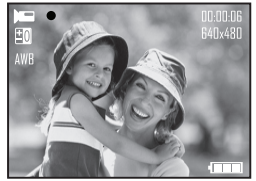

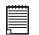

#### **REMARQUE:**

**•** Fonctionnalité de zoom numérique n'est pas disponible en enregistrant la vidéo  $\blacksquare$  mode .

### **• Choix de la Résolution et de la qualité de la vidéo**

La résolution de la vidéo traduit le nombre de pixels composant un clip vidéo. La qualité du clip vidéo dépend de la résolution du fichier appliquée par l'appareil photo lors de l'enregistrement du clip vidéo. La meilleure qualité est obtenue avec une résolution élevée, mais l'espace mémoire nécessaire est beaucoup plus important.

- 1. Réglez l'appareil sur le mode  $\blacksquare$  (vidéo).
- 2. Appuyez sur le bouton  $\textcircled{\tiny{m}}$
- 3. Appuyez sur le bouton  $\left\langle \widehat{\bullet}\right\rangle$  pour sélectionner MP (Résolution).
- 4. Appuyez sur le bouton  $\mathbf{\hat{a}}$  pour accéder au sous-menu.
- 5. Appuyez sur les boutons  $\mathbb{Q}$  et  $\mathbb{Q}$ pour sélectionner des options.
- 6. Appuyez sur le bouton  $\binom{6k}{\epsilon$

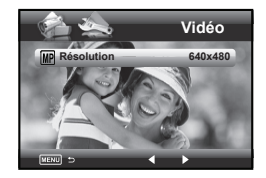

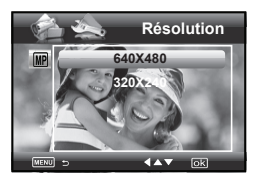

Voici la durée approximative des clips vidéo pouvant être stockés dans l'appareil en fonction des paramètres avec une carte mémoire de 32 Mo. Vous pouvez augmenter la capacité de cette mémoire avec une carte mémoire vendue dans le commerce. Reportez-vous à la section Capacité de la carte SD à la page 108.<br>Résolution:

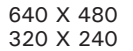

environ. 0.35 minute (30 fps) environ. 1.2 minutes (30 fps)

#### **REMARQUE:**

 $\overline{0.640}$  est la valeur par défaut et convient pour visualiser sur un téléviseur. 320 convient pour visualiser sur un ordinateur

**• Réglage de la compensation d'exposition pour les clips vidéo** Vous pouvez régler la valeur de compensation d'exposition (EV) entre -2EV et +2EV afin de compenser les conditions de lumière actuelles. Ce paramètre peut être utilisé pour obtenir un meilleur résultat lorsque vous effectuez des prises de vues la lumière dans le dos, avec une lumière intérieure indirecte, un arrière-plan sombre, etc. Réglez le sélecteur de mode sur manuel et mettez l'appareil en marche.

- 1. Réglez l'appareil sur le mode  $\blacksquare$  (Vidéo).
- 2. Appuyez sur le bouton  $\binom{6k}{ED}$
- 3. L'option en cours est  $\pm 0$  (Exposure).
- 4. Appuyez sur les boutons  $\left(\sqrt[3]{\frac{1}{2}}\right)$  pour sélectionner des options.
- 5. Appuyez sur le bouton  $\binom{6k}{EDT}$

#### **REMARQUE:**

- Une valeur EV élevée est plus adaptée aux sujets clairs ou rétroéclairés. Une valeur EV basse convient mieux aux sujets foncés et aux prises de vue en extérieur lors d'une belle journée.
	- Lorsqu'il fait très sombre ou que la lumière est intense, il se peut que même la compensation d'exposition ne vous permette pas d'obtenir des résultats satisfaisants.

**Avez-vous besoin d'aide avec votre appareil photo numérique ?** Appelez notre numéro gratuit du service à la clientèle. Regardez pour l'encart avec cette icône :

Ou visitez le site à www.polaroid.com.

**Exposition**

### **• Réglage de la balance des blancs pour les clips vidéo**

La sélection de la balance des blancs permet de faire apparaître les couleurs d'un objet plus naturellement avec l'éclairage existant. Réglez le sélecteur de

mode sur manuel et mettez l'appareil en marche.

- 1. Réglez l'appareil sur le mode  $\blacksquare$  (Vidéo).
- 2. Appuyez sur le bouton  $\binom{8K}{FPI}$
- 3. Appuyez sur le bouton  $\mathbb{Q}$  et  $\mathbb{Q}$  pour sélectionner AWR (balance des blancs)
- 4. Appuyez sur les boutons  $\mathcal{L}$  ou  $\mathcal{L}$  pour sélectionner des options.
- 5. Appuyez sur le bouton  $\binom{6k}{\epsilon \text{top}}$

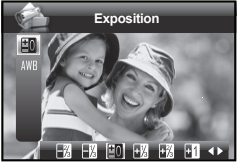

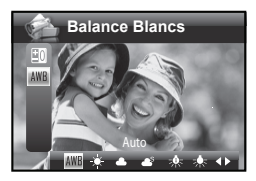

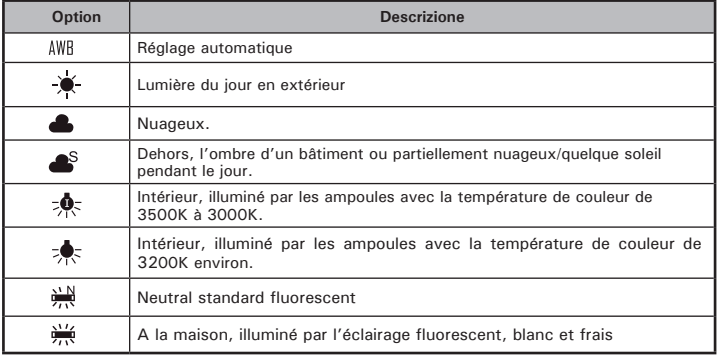

### **5 Gestion des photos et des clips vidéo**

#### **• Visionner des photos à nouveau**

- 1. Appuyez sur le bouton  $\left(\overline{p_{\mathbb{E}}\cdot p_{\mathbb{E}}}\right)$  pour régler l'appareil photo sur le Mode<sup>[5]</sup>
- 2. Appuyez sur le bouton  $\circledast$  et  $\circledast$  visualiser les photos prises.

**• Visualisation des photos et des clips vidéo sous forme de miniatures** Vous pouvez afficher jusqu'à 9 photos et clips vidéo simultanément sur l'écran ACL via la fonction miniature.

- 1. Appuyez sur le bouton  $(0\pi)$  pour régler l'appareil photo sur le Mode  $\blacksquare$
- 2. Appuyez sur le bouton  $(\mathbf{W})$  et jusqu'à 9 fichiers vignettes apparaissent sur l'écran LCD.
- 3. Appuyez sur le bouton  $\mathbb{Q}, \mathbb{Q}, \mathbb{Q}$ , ou  $\mathbb{F}$  pour sélectionner un fichier vignette.
- 4. Appuyez sur le bouton  $\boxed{\mathbf{T}}$  ou  $\boxed{\mathbb{R}}$  pour afficher le fichier en plein écran .

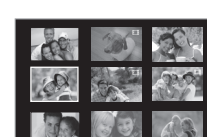

**4/12**

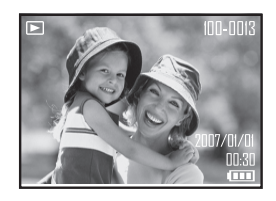

### **• Agrandissement de la photo affichée**

- 1. Appuyez sur le bouton  $\left(\overline{p_{\mathbb{R}}}\right)$  pour régler l'appareil photo sur le Mode  $\blacksquare$ .
- 2. Utiliser les boutons  $\left(\sqrt[n]{\phantom{a}}\right)$  ou  $\left(\sqrt[4]{\phantom{a}}\right)$  pour sélectionner une photo.
- 3. Appuyez sur  $\sqrt{r}$  pour agrandir la photo choisie .

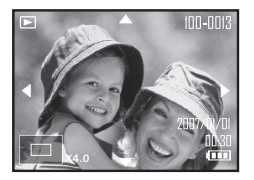

- 4. Appuyez sur le bouton  $\mathbb{Q}, \mathbb{Q}, \mathbb{Q}$  ou  $\mathbb{Q}$  pour vous déplacer sur l'image agrandie.
- 5. Appuyez sur le bouton  $(\mathbf{W})$  pour voir la photo dans sa taille d'origine.
- **Pour lire un clip vidéo sur l'écran LCD**

.

- 1. Appuyez sur le bouton  $\binom{n}{r}$  pour régler l'appareil photo sur le Mode  $\blacksquare$
- 2. Appuyez sur les boutons  $\bigotimes$  et  $\widehat{X}$  pour choisir le clip vidéo souhaité.
- 3. Appuyez sur les boutons  $\binom{CK}{E}$  pour faire démarrer le clip vidéo.
- 4. Appuyez sur les boutons  $\binom{68}{601}$  pour suspendre le diaporama.
- 5. Appuyez sur les bouton  $\mathbb{Q}$  pour arrêter le clip vidéo.

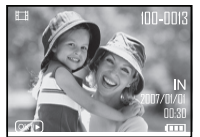

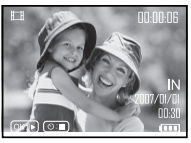

*Polaroid i835 Mode d'emploi de l'appareil numérique 61 www.polaroid.com*

- **Activation / désactivation de la protection de la photo ou du clip vidéo sélectionné(e)**
- 1. Appuyez sur le bouton  $(e^{e\theta})$  pour régler l'appareil photo sur le Mode
- 2. Appuyez sur le bouton  $(\mathbb{R})$ .
- 3. Appuyez sur le bouton  $\mathbb{Q}$  ou  $\mathbb{Q}$  pour sélectionner  $\boxed{\odot_{\text{m}}}$  "PROTECTION".
- 4. Appuyez sur le bouton  $\hat{\psi}$  pour accéder au sous-menu.
- 4. Appuyez sur le bouton  $\mathbb{Q}$  ou  $\mathbb{Z}$  pour sélectionner des options.
- 4. Appuyez sur le bouton  $\binom{68}{601}$

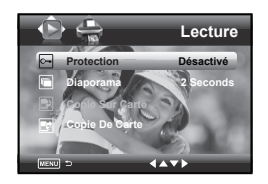

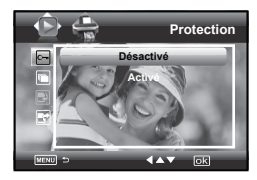

- **Désactivé** Pour supprimer la protection du fichier sélectionné. L'icône  $[O<sub>n</sub>]$  disparaît de l'écran.
- **Activé** Pour protéger le fichier sélectionné. L'icône  $\begin{bmatrix} \n\text{O}_{\text{n}} \n\end{bmatrix}$  apparaît à l'écran.

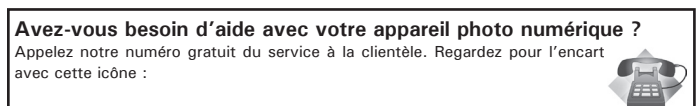

Ou visitez le site à www.polaroid.com.

### **• Lecture d'un diaporama**

La fonction de diaporama vous permet de visualiser tous les clichés et clips vidéo de la mémoire l'un après l'autre sur l'écran.

- 1. Appuyez sur le bouton  $\boxed{\circ}$  pour régler l'appareil photo sur le Mode  $\blacksquare$ .
- 2. Appuyez sur le bouton  $\overline{M}$ .
- 3. Appuyez sur le bouton  $\mathbb{Q}$  ou  $\mathbb{Q}$  pour sélectionner **in** "Diaporama".
- 4. Appuyez sur le bouton  $\binom{4}{3}$  pour accéder au sous-menu.
- 5. Appuyez sur le bouton  $\mathbb{Q}$  ou  $\mathbb{Q}$  pour sélectionner des options.
- 6. Appuyez sur le bouton  $(\begin{smallmatrix} 6K \\ \text{EDT} \end{smallmatrix})$

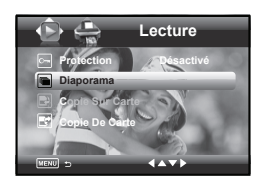

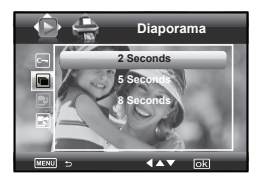

Le diaporama démarre automatiquement à partir de la photo actuellement affichée dès que vous appuyez sur le bouton (et ). Arrêtez le diaporama avec le bouton  $\sqrt{\alpha}$ 

- 
- 2 ,5, 8 SECONDS Chaque image apparaîtra continuellement sur l'écran toutes les 2, 5, 8 secondes.

### **REMARQUE:**

Le diaporama défilera aussi longtemps qu'il y aura d'alimentation.

#### **• Copier para Cartão de memória**

Ce paramètre vous permet de copier des images et des clips vidéo stockés dans la mémoire interne sur une carte mémoire.

- 1. Insérez une carte SD dans l'appareil.
- 2. Mettre en marche la caméra.
- 3. Réglez l'appareil en  $\left(\overline{)}\right)$  mode Lecture.
- 4. Appuyez sur le bouton  $(\mathbb{R})$ .
- 5. Appuyez sur le bouton  $\mathbb{Q}$  ou  $\mathbb{Q}$  pour sélectionner <sup>D</sup> "COPIER SUR CARTE".
- 6. Appuyez sur le bouton  $\hat{b}$ ) button pour accéder au sous-menu.
- 7. Appuyez sur le bouton  $\mathbb{Q}$  ou  $\mathbb{Q}$  pour sélectionner des options.

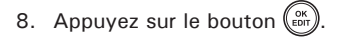

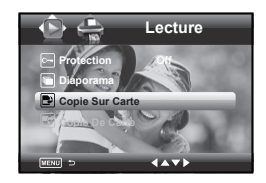

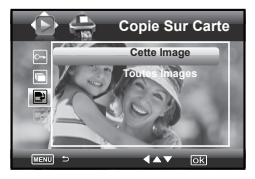

- **CETTE IMAGE** Copiez l'image ou le clip vidéo sélectionné. Veuillez sélectionner l'image ou la vidéo que vous souhaitez copier avant d'appuyer sur le bouton  $\binom{6k}{\epsilon}$
- **TOUTES IMAGES** Copiez toutes les images et tous les clips vidéo stockés dans la mémoire courante

### **• Copie De Cartão de memória**

Ce paramètre vous permet de copier des images et des clips vidéo stockés dans la carte mémoire sur une mémoire interne.

- 1. Insérez une carte SD dans l'appareil.
- 2. Mettre en marche la caméra.
- 3. Réglez l'appareil en  $\left(\bullet\right)$  mode Lecture **D**.
- 4. Appuyez sur le bouton  $(\mathbb{R})$ .
- 5. Appuyez sur le bouton  $\mathbb{Q}$  ou  $\mathbb{Q}$  pour sélectionner  $\blacksquare$  "Cop. De Carte".
- 6. Appuyez sur le bouton  $\binom{4}{3}$  pour accéder au sous-menu.
- 7. Appuyez sur le bouton  $\mathbb{Q}$  ou  $\mathbb{Q}$  pour sélectionner des options.
- 8. Appuyez sur le bouton  $\binom{68}{607}$

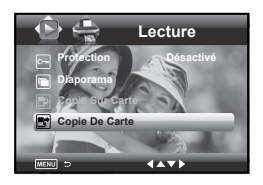

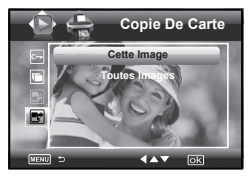

- **CETTE IMAGE** Copiez l'image ou le clip vidéo sélectionné. Veuillez sélectionner l'image ou la vidéo que vous souhaitez copier avant d'appuyer sur le bouton  $\sqrt{\alpha}$
- **TOUTES IMAGES** Copiez toutes les images et tous les clips vidéo stockés dans la mémoire courante.

### **• Suppression des prises de vue et des clips vidéo**

1 Appuyez sur le bouton  $\left(\bullet\right)$  pour régler l'appareil photo sur le Mode  $\blacktriangleright$ 

#### **Suprimer individuellement une image, un clip vidéo**

- 2. Appuyez sur le bouton  $\binom{m}{2}$  ou  $\binom{4}{3}$  pour sélectionner l'image, le clip vidéo ou audio que vous souhaitez supprimer.
- 3. Appuyez sur le bouton  $\mathbb{Z}$ .

.

- 4. Appuyez sur les boutons  $\mathbb{Q}$  ou  $\mathbb{Q}$ pour sélectionner des options.
- 5. Appuyez sur les boutons  $(\begin{smallmatrix} \infty \\ \text{EPT} \end{smallmatrix})$
- 6. Appuyez sur les boutons  $\otimes$  ou  $\otimes$ pour sélectionner des options.
- 7. Appuyez sur les boutons  $\binom{68}{601}$  pour confirmer une sélection.

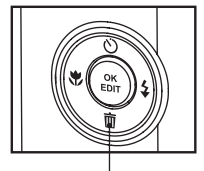

*Bouton pour efface*

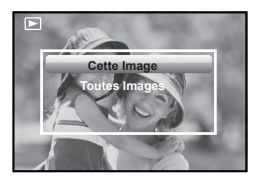

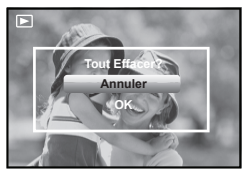

**Avez-vous besoin d'aide avec votre appareil photo numérique ?** Appelez notre numéro gratuit du service à la clientèle. Regardez pour l'encart avec cette icône :

Ou visitez le site à www.polaroid.com.

**Suppression de toutes les photos, et des clips vidéo**

- 2. Appuyez sur le bouton  $\overline{\mathbb{C}}$ .
- 3. Appuyez sur le bouton  $\mathbb{Q}$  ou  $\mathbb{Z}$  pour. sélectionner tout.
- 4. Appuyez sur le bouton (ex)
- 5 Appuyez sur le bouton  $\oslash$  ou  $\oslash$  pour sélectionner des options.
- 6 Appuyez sur le bouton  $\begin{pmatrix} \infty \\ \infty \end{pmatrix}$  pour confirmer une sélection.

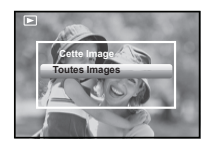

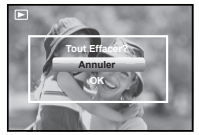

#### **Cette Image** Suppression de l'option non-protégée sélectionnée. **Toutes Imges** Supprimer tous les dossiers non protégés de la mémoire utilisée.

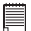

#### **REMARQUE:**

- Les fichiers protégés ne peuvent pas être supprimés. Enlevez la protection avant la suppression.
	- Les photos et les clips vidéo supprimés ne peuvent pas être récupérés.

**Avez-vous besoin d'aide avec votre appareil photo numérique ?** Appelez notre numéro gratuit du service à la clientèle. Regardez pour l'encart avec cette icône :

Ou visitez le site à www.polaroid.com.

### **• Recadrage des photos**

Ce réglage permet de sélectionner une partie de la photo et augmenter / réduire cette partie.

- 1. Appuyez sur le bouton  $(0\pi)$  pour régler l'appareil photo sur le Mode  $\blacksquare$ .
- 2. Sélectionnez l'image que vous souhaitez modifier.
- 3. Appuyez sur le bouton  $(\alpha_n)$
- 4. Appuyez sur le bouton  $\otimes$  ou  $\otimes$ pour sélectionner "Couper".
- 5. Appuyez sur le bouton (extern) pour accéder au sous-menu.
- 6. Utilisez le bouton  $\Gamma$  et  $(\mathbf{W})$  pour

agrandir ou réduire le rectangle.

- 7. Appuyez sur le bouton  $\binom{6K}{6N}$
- 8. Appuyez sur le bouton  $\oslash \oslash$  ou  $\oslash$ pour confirmer une sélection.
- 9. Appuyez sur les boutons  $\mathbb{R}$  pour déplacer marque de récolte.

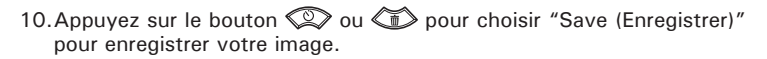

*68 Polaroid i835 Mode d'emploi de l'appareil numérique www.polaroid.com* **Annuler Il revient au menu principal sans emblavage. OK L'image cultures et retourne au menu principal.**

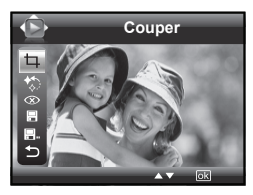

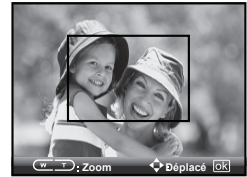

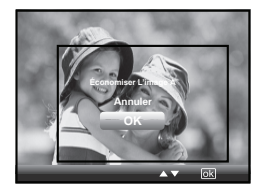

## **• Éclairage Dynamique**

Cette fonction vous permet d'améliorer vos images en apportant des changements au couleur de la mise en valeur, au contraste et /ou niveau.

- 1. Appuyez sur le bouton  $(\bullet \circ \bullet)$  pour régler l'appareil photo sur le Mode E.
- 2. Sélectionnez l'image que vous souhaitez modifier.
- 3. Appuyez sur le bouton  $(\begin{smallmatrix} 0 & K \\ E\end{smallmatrix})$
- 4. Appuyez sur le bouton  $\mathbb{Q}$  ou  $\mathbb{Q}$  pour sélectionner "Éclairage Dynamique".
- 5. Appuyez sur le bouton  $\binom{60K}{EDIT}$
- 6. Appuyez sur le bouton  $\mathbb{Q}$  ou  $\mathbb{Z}$  pour sélectionner des options**.**
- 7. Appuyez sur le bouton  $\binom{6M}{6M}$  pour confirmer une sélection.
- 8. Appuyez sur le bouton  $\S$ s) pour accéder au sous-menu.
- 9. Appuvez sur le bouton  $\mathbb{Q}$  ou  $\mathbb{Q}$  pour choisir "Save (Enregistrer)" pour enregistrer votre image.
- Option 1 Amélioration des coul.eurs. Permet de définir la moyenne des pixels les plus clairs et les plus sombres d'une photo et de l'utiliser pour augmenter le contraste tout en réduisant le découpage.
- Option 2 Amélioration du contraste. Permet d'améliorer les clips de contraste monochromatique uniformément sur tous les canaux. La relation des couleurs est ainsi conservée tout en permettant aux lumières de s'afficher plus clairement et aux ombres d'être plus foncées.
- Option 3 Amélioration du niveau. Permet d'améliorer le contraste par canal pour optimiser la plage de tonalités dans chaque canal et appliquer une correction plus prononcée.

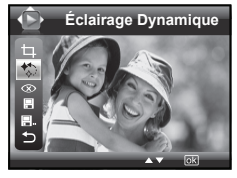

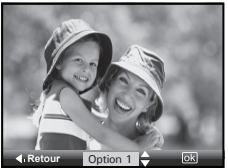

### **• Réduction de l'effet yeux rouges**

Ce réglage permet de réduire les yeux rouges de votre sujet.

- 1. Appuyez sur le bouton **pour pour régler** l'appareil photo sur le Mode ▶.
- 2. Sélectionnez l'image que vous souhaitez modifier.
- 3. Appuyez sur le bouton  $\binom{6K}{E}$
- 4. Appuyez sur le bouton  $\otimes$  ou  $\otimes$  pour sélectionner "Suppr. Yeux Rouges".
- 5. Appuyez sur le bouton  $\sqrt{\alpha}$
- 6. Appuyez sur les boutons  $\mathbb{R}$  pour déplacer marque de récolte.
- 

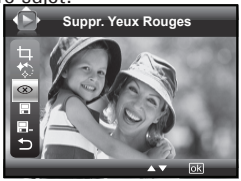

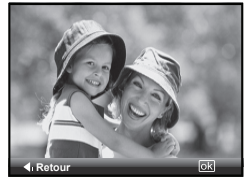

7. Appuyez sur le bouton  $\mathbb{Q}$  ou  $\mathbb{Q}$  pour choisir "Save (Enregistrer)" pour enregistrer votre image.

**• Pour enregistrer vos photos en utilisant "SAVE" (Enregistrer)**

- 1. Appuyez sur le bouton  $\circledcirc$  pour régler l'appareil photo sur le Mode **E**.
- 2. Sélectionnez l'image que vous souhaitez modifier.
- 3. Appuyez sur le bouton  $\binom{6K}{EDT}$
- 4. Appuyez sur le bouton  $\oslash$  ou  $\oslash$  pour sélectionner "Sauvegarder".
- 5. Appuyez sur le bouton  $\left(\begin{smallmatrix} \infty\ \text{for} \end{smallmatrix}\right)$  pour accéder au sous-menu.
- 6. Appuyez sur le bouton  $\mathbb{Q}$  ou  $\mathbb{Q}$  pour sélectionner des options.
- 7. Appuyez sur le bouton  $\binom{6K}{\epsilon_{\text{DFT}}}$  pour confirmer une. sélection.

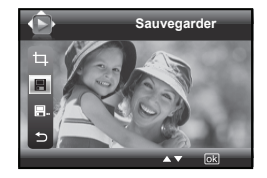

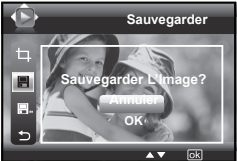

- **Enregistrement de vos photos en utilisant "SAVE AS" (Enregistrer Sous)**
- 1. Appuyez sur le bouton  $(e^{\overline{e}})$  pour régler l'appareil photo sur le Mode **D**.
- 2. Sélectionnez l'image que vous souhaitez modifier.
- 3. Appuyez sur le bouton  $(\begin{smallmatrix} \alpha K \\ \epsilon D\Omega \end{smallmatrix})$
- 4. Appuyez sur le bouton  $\mathbb{Q}$  ou  $\mathbb{Q}$  pour sélectionner "Sauvegarder comme".
- . 5. Appuyez sur le bouton  $\binom{86}{\epsilon}$  pour accéder au sous-menu.
- 6. Appuyez sur le bouton  $\mathbb{Q}$  ou  $\mathbb{Q}$  pour sélectionner des options.
- 7. Appuyez sur le bouton  $\binom{68}{601}$  pour confirmer une sélection.

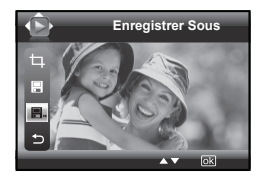

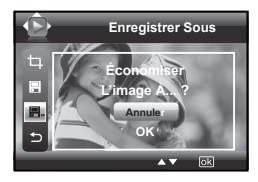

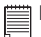

#### **REMARQUE:**

• Une nouvelle photo sera cre et enregistree dans la memoire interne ou Carte SD.
## **• Ferme le Menu d'édition**

Après vous entrez dans le menu d'édition et éditiez vos images, suivez les actions ci-dessous pour quitter.

- 1. Appuyez sur le bouton  $\mathbb{Q}$  ou  $\mathbb{Q}$  pour sélectionner "Quitter".
- 2. Appuyez sur le bouton  $\binom{3}{4}$  pour accéder au sous-menu.
- 3. Appuyez sur le bouton  $\mathbb{Q}$  ou  $\mathbb{Q}$  pour sélectionner des options.

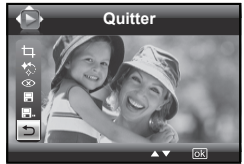

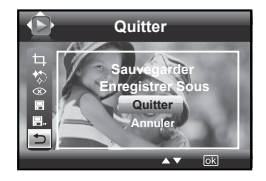

## **• Visualisation des prises de vue et des clips vidéo sur un téléviseur**

## **Pour définir le système de sortie vidéo:**

Il est possible de choisir le signal de sortie vidéo (NTSC ou PAL) de façon à s'adapter au système en vigueur.Par exemple, NTSC pour les États-Unis, le Canada, Taiwan, le Japon, etc., et PAL pour l'Europe, l'Asie (sauf Taiwan), etc.

Vous pouvez changer de système de sortie vidéo en procédant comme suit : **Reglages**

- 1. Ouvrez le menu Configuration.
- 2. Appuyer sur le bouton  $\mathbb{Q}$  ou  $\mathbb{Z}$  pour sélectionner  $\Box$  (Sortie Vidéo ).
- 3. Appuyer sur le bouton  $\binom{4}{3}$  pour accéder au sous-menu.
- 4. Appuyer sur le bouton  $\mathbb{Q}$  ou  $\mathbb{Q}$  pour sélectionner des options.
- 5. Appuyer sur le bouton  $\binom{6k}{e}$  pour confirmer une sélection.

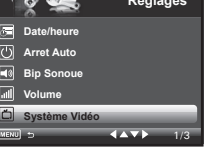

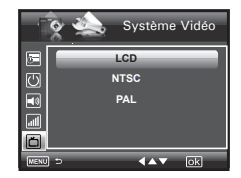

#### **REMARQUE:** 冒

• S'il vous connecter le télévision avant de choisir NTSC et PAL pour la système de sortie vidéo.

## **6 Réglages d'impression**

## **• À propos de PictBridge**

PictBridge is a new industry standard that allows you to print images directly from a PictBridge enable digital still camera to a PictBridge compatible printer without using a photo editing software ou a computer.

### **Procédures d'impression**

1. Préparation de l'appareil photo et de l'imprimante.

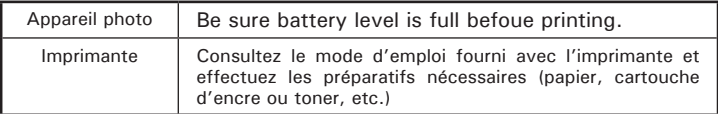

Allumez l'appareil photo et l'imprimante.

2. Sélection du mode PictBridge

Accès dans le menu reglages pour ouvrir le port USB. Pour plus d'informations à ce sujet, voir page 78.

3. Connexion de l'appareil photo à l'imprimante

Consultez le chapitre « Connexion de l'imprimante/de l'appareil photo » à la page 78 pour plus de détails.

4. Sélection des paramètres d'impression.

Utilisez les fonctions de l'appareil photo et les touches de navigation pour procéder aux réglages de l'impression.

5. Impression Appuyez sur le bouton  $\begin{pmatrix} \circ\kappa \\ \text{EDT} \end{pmatrix}$  pour lancer l'impression.

### **Erreurs d'impression**

Si par hasard une erreur survient avant ou lors de l'impression appuyer sur le bouton  $\overline{m}$  pour sortir et reconfigurer les paramètres d'impression.

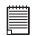

## **REMARQUE:**

Si l'impression ne démarre pas lorsque vous appuyez sur « CONTINUE »<br>(« CONTINUER ») et sur la touche ( $\stackrel{\text{(ex)}}{\text{ex}}$ ) sélectionnez « CANCEL »

(« CONTINUER ») et sur la touche  $\begin{pmatrix} 60 \\ 100 \end{pmatrix}$  sélectionnez « CANCEL »

(« EFFACER ») et appuyez sur la touche  $\mathbb{R}^{\infty}$ 

**Avez-vous besoin d'aide avec votre appareil photo numérique ?**

Appelez notre numéro gratuit du service à la clientèle. Regardez pour l'encart avec cette icône :

Ou visitez le site à www.polaroid.com.

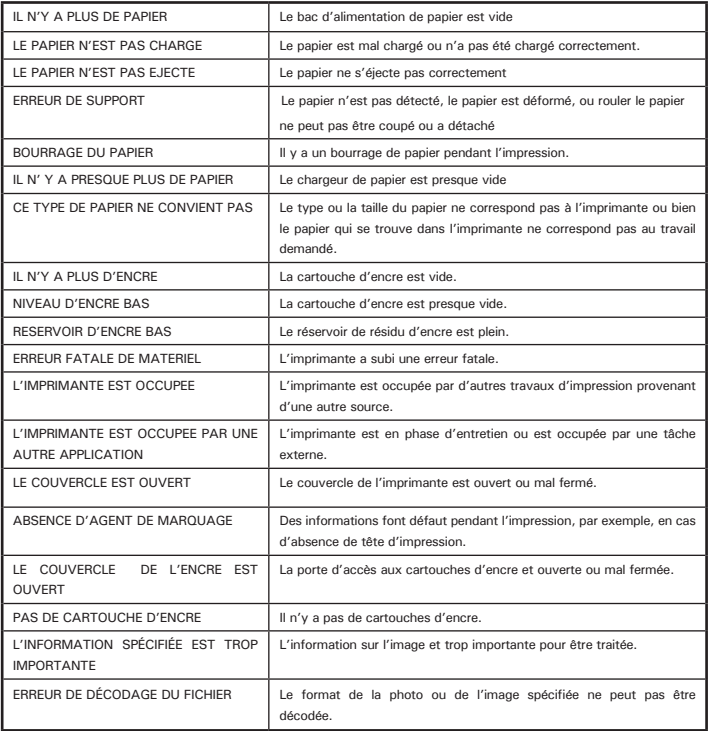

### **Sélection du mode PictBridge**

- 1. Appuyez sur le bouton  $\left( \bigcirc$  iusqu'à ce que s'affiche à l'écran.
- 2. Appuyez sur le bouton  $\circled{m}$  et appuyez sur le bouton  $\mathbb{Q}$  pour entrer réglage de imprimez.
- 3. Appuyez sur le bouton  $\mathbb{Q}$  ou  $\mathbb{Q}$  pour sélectionner l'option PICTBRIDGE.

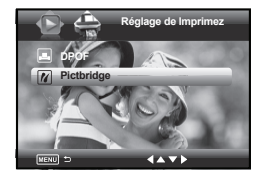

## **Connexion de l'imprimante/de l'appareil photo**

4. Insérez l'extrémité série A du câble USB dans la prise de l'imprimante indiquée par le symbole  $\leftarrow$  Raccordez l'autre extrémité du câble USB au port de votre appareil. La prise USB peut se trouver à différents endroits selon le fabricant de l'imprimante.

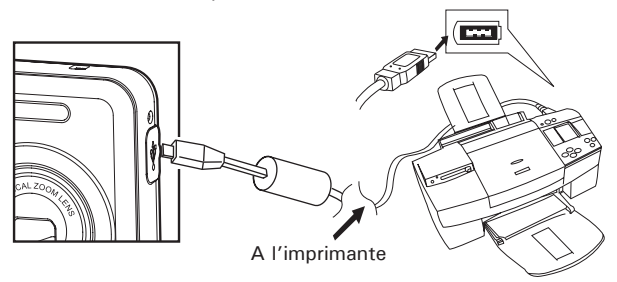

5. Le système entrera automatiquement dans le menu Pictbridge.

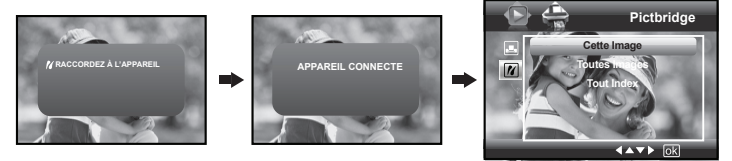

#### **REMARQUE:**

- Le message « / DEVICE IS CONNECTED » (APPAREIL CONNECTE) apparaît à l'écran pour signaler la connexion adéquate à l'imprimante.
- Activéz le mode PictBridge et attendez que le message « CONNECTER APPAREIL» (« RACCORDEZ À L'APPAREIL ») apparaisse à l'écran pour relier le câble USB à l'appareil photo. Si vous avez déjà raccordé le câble à l'appareil photo, attendez que le programme vous invite à raccorder le câble à l'imprimante. Si vous ne respectez pas cet ordre, la liaison entre les appareils ne fonctionnera pas.

### **Sélection des paramètres d'impression**

1. Utilisez le bouton  $\oslash \oslash$  ou  $\oslash$  pour sélectionner l'option d'impression.

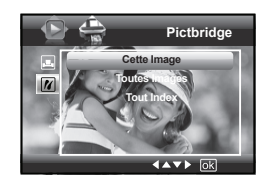

2. Vous disposez des options suivantes:

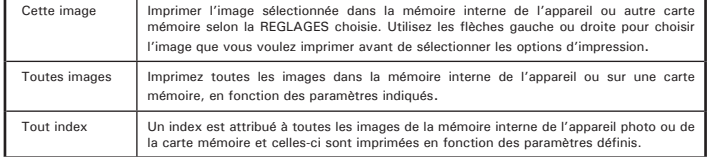

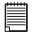

#### **REMARQUE:**

- Les réglages d'impression sont conçus uniquement pour les images. Assurezvous que la mémoire ne comporte pas de clips vidéo ni d'autres données.
- Certaines imprimantes ne prennent pas en charge toutes les options d'impression. Veuillez consulter le mode d'emploi de votre imprimante pour vérifier les options disponibles.
- 3. Appuyez sur la touche  $\widehat{\mathbb{Q}}_k$  pour sélectionner les réglages de l'imprimante.

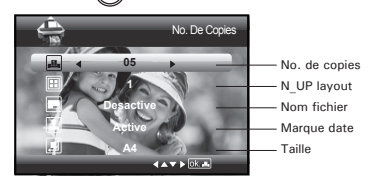

Sélectionnez une option avec le bouton haut ou bas puis le contenu du paramètre avec le bouton gauche ou droite.

### **REMARQUE:**

Certaines imprimantes ne sont pas compatibles avec la confi guration d'impression de l'appareil. L'écran LCD affi che la confi guration disponible pour l'imprimante qui est connectée.

**Avez-vous besoin d'aide avec votre appareil photo numérique ?** Appelez notre numéro gratuit du service à la clientèle. Regardez pour l'encart avec cette icône :

Ou visitez le site à www.polaroid.com.

## **Définition du nombre de copies**

Appuyez sur le bouton  $\mathbb{Q}$  ou  $\mathbb{S}$  pour spécifier le nombre de copies souhaitées (de 1 à 99) pour l'image sélectionnée ou toutes les images.

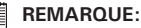

« 01 » correspond au réglage par défaut.

## **Sélection de la mise en page**

- 1. Appuyez sur le bouton  $\mathbb{Q}$  ou  $\mathbb{Z}$  pour sélectionner «N-UP Layout».
- 1. Appuyez sur le bouton  $\mathbb{S}$  ou spécifier le nombre d'images à imprimer sur une page.

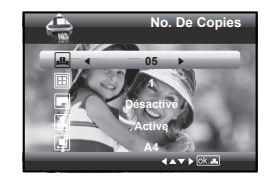

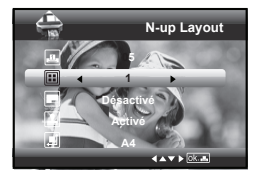

Predeterm Les paramètres d'impression predeterm varient en fonction de l'imprimante. 1/2/4/6/8 Spécifiez le nombre d'images à imprimer sur une page. SANS BORDS Imprimer sur le bord droit de la page

## **Activation/désactivation du nom de fichier**

- 1. Appuyez sur le bouton  $\mathbb{Q}$  ou  $\mathbb{Q}$  pour sélectionner "Nom fichier".
- 1. Appuyez sur le bouton  $\mathbb{M}$  ou  $\mathbb{N}$  pour sélectionner « Predeterm », « Activé ». « Désactivé ».

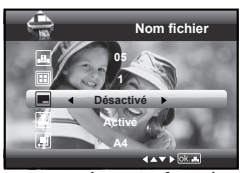

Predeterm Les paramètres d'impression predeterm varient en fonction<br>de l'imprimante. de l'imprimante. Activé Ajouter le nom de fichier sur l'image imprimée. Désactivé Imprimer sans nom de fichier.

*Polaroid i835 Mode d'emploi de l'appareil numérique 81 www.polaroid.com*

## **Activation/désactivation du marquage de la date**

- 1. Appuyez sur le bouton  $\mathbb{Q}$  ou  $\mathbb{Q}$  pour sélectionner "Marque Date".
- 2. Appuyez sur le bouton  $\mathbb{V}$  ou  $\mathbb{V}'$  pour sélectionner « Predeterm», « Marche », « Arrêt ».

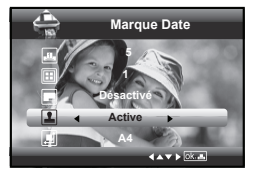

Predeterm Les paramètres d'impression predeterm varient en fonction de l'imprimante.

Activé Ajouter le nom de fichier sur l'image imprimée.<br>Désactivé Imprimer sans nom de fichier

Imprimer sans nom de fichier.

## **Selecting Paper Size**

- 1. Appuyez sur le bouton  $\oslash$  ou  $\oslash$ sélectionner "Taille".
- 2. Appuyez sur le bouton  $\mathbb{S}$  ou  $\mathbb{V}$  button to sélectionner le format du papier. Voici les formats de papier qui conviennent: 8" x 10", 4" x 6", A4, A6, 11" x 17", B5, carte postale et par défaut.

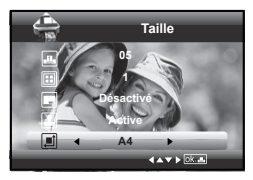

Predeterm Les paramètres d'impression Predeterm varient en fonction de l'imprimante.

## **Impression**

- 1. Appuyez sur le bouton  $\binom{80}{600}$
- 2. Appuyez sur le bouton  $\mathbb{Q}$  ou  $\mathbb{Z}$  pour sélectionner "OK".
- 3. Appuyez sur le bouton  $\binom{68}{601}$

```
Appuyez sur le bouton \binom{20}{200} pour revenir sur la fenêtre de predeterm
d'impression.
```
## **• À propos de DPOF**

Le sigle « DPOF » signifie « Digital Print Order Format » (protocole d'impression de photos numériques). Ce format permet l'enregistrement, sur une carte mémoire ou sur un autre support, des photos numériques à imprimer et du nombre d'exemplaires à tirer. Il est possible ensuite d'effectuer l'impression sur une imprimante compatible DPOF ou auprès d'un imprimeur professionnel grâce à la carte mémoire, sur laquelle sont enregistrés le nom de fichier et le nombre de copies souhaitées.

Cet appareil doit vous permettre de toujours sélectionner vos images en les visualisant sur l'écran ACL. Ne désignez pas des images par leur nom de fichier sans en avoir vu le contenu.

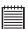

- **IMPORTANT:** Les paramètres d'impression DPOF ne peuvent être configurés que pour des images sur la carte mémoire, pas pour des images sur la mémoire interne de l'appareil.
- 1. Insérez une carte SD dans l'appareil.
- 2. Mettre en marche la caméra.
- 3. Appuyez sur le bouton  $\left( \bigcirc$  iusqu'à ce que s'affiche à l'écran.
- 4. Appuyez sur le bouton  $\circled{m}$  et appuyez sur le bouton  $\mathbf{S}$ ) pour entrer réglage de Imprimez.
- 5. Appuyez sur le bouton  $\mathbb{Q}$  ou  $\mathbb{Z}$  pour sélectionner DPOF.
- 6. Appuyez sur le bouton  $\hat{A}$ ) pour accéder au sous-menu DPOF.

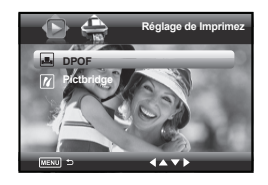

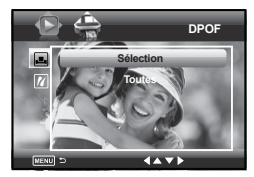

- 7. Appuyez sur le bouton  $\oslash$  ou  $\oslash$  pour sélectionner des options. **DES DPOF**
- 8. Appuyez sur le bouton  $\langle 4 \rangle$
- 9. Indiquez le nombre d'exemplaires avec les boutons  $\mathbb{Q}$  ou  $\mathbb{Z}$ .
- 10. Appuyez sur le bouton  $\left(\begin{smallmatrix} \alpha_K \\ \epsilon_{\text{DT}} \end{smallmatrix}\right)$

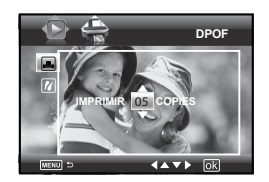

11.Retirez la carte mémoire de l'appareil photo et insérez-la dans l'emplacement de l'imprimante prévu à cet effet (voir illustration). L'emplacement pour carte mémoire peut se trouver à différents endroits selon le fabricant de l'imprimante.

## **REMARQUE:**

Assurez-vous d'avoir mis l'appareil hors tension avant d'insérer ou de retirer une carte mémoire.

12.Appuyez sur la touche et lancez l'impression.

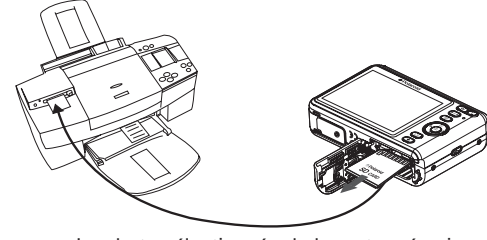

**Sélection** La photo sélectionnée de la carte mémoire sera imprimée en 99 exemplaires maximum **Tout** Toutes les photos sélectionnées de la carte mémoire seront imprimées chacune en 99 exemplaires maximum.

## **7 Utilisation de la carte SD (Secure Digital)**

## **• Utilisation de la carte SD**

Votre appareil est livré avec une mémoire flash intégrée environ destinée au stockage de photos/de clips vidéo et audio. Vous pouvez augmenter la capacité de cette mémoire au moyen d'une carte SD disponible dans le commerce (jusqu'à 4 Go). L'appareil détecte la carte mémoire et y enregistre automatiquement les photos. Notez qu'il n'est pas possible d'enregistrer des prises de vue dans la mémoire flash si une carte mémoire est présente dans l'appareil.Voir les page 106 a 107 pour les capacité de stockage.

### **Précautions à prendre avec la carte mémoire**

- 1. Use uma compatibilidade SD Cartão de memória somente com esta câmara preferencialmente um cartão SD de Polaroid.
- 2. La charge électrostatique, le bruit électrique et d'autres phénomènes peuvent entraîner la corruption, voire la perte des données. Assurezvous de toujours enregistrer les données importantes sur d'autres supports (lecteur magnéto-optique, disque dur d'un ordinateur, etc.).
- 3. Si une carte mémoire ne fonctionne pas correctement, vous pouvez restaurer son mode normal de fonctionnement en la reformatant. Toutefois, nous vous recommandons de toujours emporter plusieurs cartes mémoire lorsque vous utilisez l'appareil pendant vos déplacements.
- 4. Nous vous conseillons de formater la carte mémoire avant sa toute première utilisation ou si vous constatez que la carte que vous utilisez génère des images inhabituelles. Formatez également la carte mémoire si celle-ci a été utilisée dans un autre appareil numérique ou un autre périphérique.

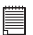

# **IMPORTANT!**

- Assurez-vous d'avoir mis l'appareil hors tension avant d'insérer ou de retirer une carte mémoire.
- Veillez à bien orienter la carte lors de son insertion. Ne jamais forcer l'insertion d'une carte mémoire dans un logement si vous constatez une quelconque résistance.

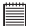

#### **IMPORTANT!**

- **• Les cartes mémoire SD sont équipées d'un commutateur de protection contre l'écriture qui Arrêtre une protection contre la suppression accidentelle des données d'image. « Si vous souhaitez enregistrer, formater ou supprimer des éléments de la carte SD, vous devez désactivér la protection contre l'écriture. »**
- **• Les fichiers présents sur la carte SD enregistrés à l'aide d'autres appareils peuvent entrer en conflit avec l'appareil photo i835. De même, les données importantes sur la carte SD existante peuvent être déformées ou perdues lors de l'insertion de la carte dans l'appareil. Nous vous recommandons vivement d'utiliser une NOUVELLE carte SD ou une carte formatée avec l'appareil photo i835. Le fabricant ne peut être tenu responsable de la perte ou de la corruption des données ou des fichiers importants présents sur votre carte SD à cause d'une mauvaise opération.**

### **Insertion de la carte SD**

- 1. Éteignez votre appareil.
- 2. Ouvrez la trappe de la carte SD en la poussant vers l'extérieur, comme le montre l'illustration.
- 3. Insérer la carte SD et vérifier que la carte est insérée en position correcte conformément à l'illustration.
- 4. Refermez la trappe de la carte SD en la poussant vers le bas, puis en la faisant coulisser vers l'arrière pour verrouiller

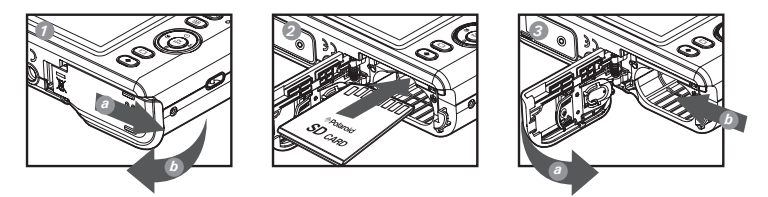

Une icône  $\Omega$  s'affichera à l'écran lorsqu'une carte SD est insérée dans l'appareil photo.

### **Retrait de la carte SD**

Pour retirer la carte SD, éteignez l'appareil, ouvrez le couvercle du logement de la carte SD, poussez délicatement la carte vers le haut puis relâchez pour que la carte SD se glisse hors du logement comme dans l'illustration.

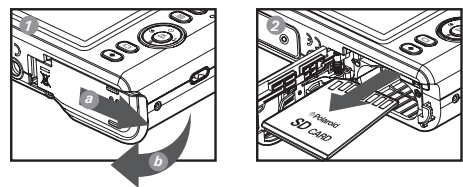

- **IMPORTANT!** Ne jamais introduire un autre objet qu'une carte de mémoire SD dans la fente SD car cela peut endommager la caméra et la carte.
- Si le logement de la carte entre en contact avec de l'eau ou un objet étranger, éteignez immédiatement l'appareil, retirez les piles puis contactez votre revendeur.
- Ne jamais retirer une carte de l'appareil lorsque ce dernier est sous-tension. Si vous ne respectez pas cette consigne, le processus d'enregistrement de l'image risque d'échouer, voire d'endommager la carte mémoire.

**Avez-vous besoin d'aide avec votre appareil photo numérique ?** Appelez notre numéro gratuit du service à la clientèle. Regardez pour l'encart avec cette icône :

Ou visitez le site à www.polaroid.com.

## **• Formatage de la carte SD**

Le formatage de la carte SD entraîne la suppression de tous les fichiers qui y sont stockés, y compris ceux qui sont protégés. La carte SD peut être endommagée si vous la retirez pendant le formatage.

- 1. Insérez une carte SD dans l'appareil.
- 2. Mettre en marche la caméra.
- 3. Ouvrez le menu REGLAGES.
- 4. Appuyez sur le bouton  $\mathbb{Q}$  ou  $\mathbb{Q}$  pour sélectionner (Foumat).
- 5. Appuyez sur le bouton  $\mathbb{I}$
- 6. Appuyez sur le bouton  $\mathbb{Q}$  ou  $\mathbb{Q}$  pour sélectionner le paramètre souhaité.
- 7. Appuyez sur le bouton  $\mathbb{I}$ \$
- 8. Appuyez sur le bouton  $\mathbb{Q}$  ou  $\mathbb{Q}$  pour sélectionner des options.
- 9. Appuyez sur le bouton  $\left(\begin{array}{cc} \circ\kappa \\ \text{for} \end{array}\right)$  pour confirmer une sélection.

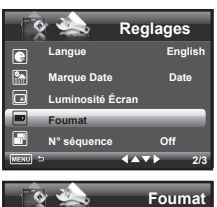

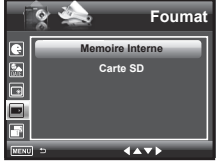

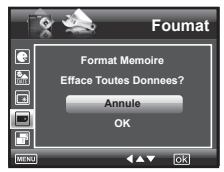

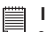

## **IMPORTANT!**

- Vous pouvez formater une carte mémoire sur l'appareil ou sur un ordinateur. Le formatage d'une carte mémoire sur un ordinateur peut toutefois prendre davantage de temps.
- Notez que les données supprimées au cours d'un formatage ne peuvent en aucun cas être récupérées. Assurez-vous que vous n'avez plus besoin des données stockées sur la carte mémoire avant de formater cette dernière.

## **8 Installation du logiciel sur l'ordinateur**

## **• Installation des logiciels**

*Pour les utilisateurs de Windows®:* **<b>Pour les utilisateurs de Windows** 

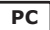

### **IMPORTANT!**

- Sauvegardez toutes les données nécessaires avant d'installer quelque pilote / logiciel que ce soit.
- Le CD-ROM a été testé sous Windows en anglais ; il est donc conseillé de l'utiliser sous ce système d'exploitation.
- Redémarrez l'ordinateur après avoir installé le logiciel.
- Si vous ne savez pas comment installer le logiciel, lisez tout d'abord le fichier "Lisez-moi" du CD.

#### **IMPORTANT ! (Pour Windows® 98SE)**

Sous Windows® 98SE, il est nécessaire d'installer le pilote pour la fonction Mass Storage. Une fois l'installation terminée, relancez Windows avant de brancher l'appareil photo au PC.

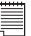

### **IMPORTANT ! (Pour Windows® Me, 2000, XP & Vista)**

Branchez directement l'appareil pour transférer et lire photos et clips vidéo. Il est inutile d'installer le pilote de l'appareil.

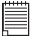

.

### **IMPORTANT!**

Pour obtenir de meilleurs résultats graphiques et audio lors de la visualisation de clips vidéo sur votre PC, nous vous recommandons d'installer DirectX version 9.0 ou ultérieure. Ce programme peut être téléchargé sur le site : http://www. microsoft.com/directx

- 1. Avant de commencer, fermez toutes les applications ouvertes sur votre ordinateur.
- 2. Insérez le disque d'installation dans le lecteur de CD-ROM.
- 3. Le Programmeme d'installation s'exécute automatiquement.
- 4. Cliquez tour à tour sur le bouton de chaque logiciel à installer

#### **REMARQUE:**

Si l'assistant d'installation ne s'exécute pas automatiquement après l'insertion du CD, double-cliquez sur l'icône « Poste de travail » du bureau Windows, en suite, cliquer à la touche droit le dessin de disque pour ouvrir le windows au moyen de cadre de ressource, l'utilisateur peut cliquer doublement le dessin de "INSTALL- $E$  $E$  $E$  $E''$ 

## *Pour les utilisateurs d'un Macintosh:* **Mac**

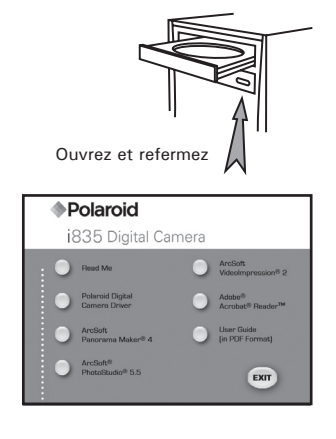

- 1. Avant de commencer, fermez toutes les applications ouvertes sur votre ordinateur.
- 2. Insérez le disque d'installation dans le lecteur de CD-ROM.<br>3. Dans : le répertoire du CD-ROM, double-cliquez su
- Dans le répertoire du CD-ROM, double-cliquez sur l'icône « Polaroid ».
- 4. Installer le logiciel fourni.

## **• Logiciels livrés avec votre appareil**

## **Polaroid** *i835 Disque amovible Plug & Play*

Facile d'emploi, l'appareil se connecte à un ordinateur en toute simplicité et s'en sert comme d'un disque amovible. Utiliser le logiciel Arcsoft® PhotoStudio pour modifier et imprimer les photos.

## *ArcSoft® PhotoStudio® Logiciel de retouche d'images*

ArcSoft PhotoStudio est un logiciel d'édition d'image puissant et facile d'utilisation, pourvu de tout ce dont vous avez besoin pour fixer, imprimer et créer à partir de vos images numériques. Ce Programmeme vous donne un accès rapide aux images de votre ordinateur et à l'ensemble des options de retouche ; par exemple, la correction des yeux rouges et la copie d'objets sur une image différente, l'addition d'effets spéciaux, ou l'inclusion des images dans des cartes, des calendriers, des cadres et des modèles fantaisistes. ArcSoft PhotoStudio comprend aussi une grande variété d'options d'impression.

## *ArcSoft VidéoImpression® 2 – Logiciel de création de films*

ArcSoft VidéoImpression<sup>®</sup> est un logiciel d'édition d'images et de vidéos facile à utiliser. Le programme permet aux utilisateurs de créer et d'éditer de nouvelles vidéos en utilisant des fichiers vidéos et des images existant déjà, pour élaborer des présentations vidéo amateurs, professionnelles ou pour l'internet.

## **Adobe® Acrobat® Reader™ Logiciel de lecture de fichiers.PDF**

Adobe® Acrobat® Reader**™** permet de consulter et d'imprimer des documents au format Portable Document Format (PDF) d'Adobe sur tous les types d'ordinateurs, et de remplir des formulaires avant de les transmettre sur Internet.

## **ArcSoft Panorama Maker® 4 Logiciel d'assemblage d'images**

Comme par magie, ArcSoft Panorama Maker® 4 transforme une série de photos qui se chevauchent en une superbe image panoramique, en quelques secondes seulement. Le programme effectue la plus grande partie du travail pour vous en sélectionnant automatiquement un groupe entier d'images en un seul clic, organisant automatiquement les photos dans l'ordre approprié et les assemblant ensuite sans marque en une composition panoramique que vous pouvez imprimer, partager ou afficher sur Internet. Créez des images panoramiques horizontales, verticales et à 360°, le tout, grâce à ce programme étonnant.

## **• À propos de ArcSoft Panorama Maker® 4 Comment prendre des photos pour des panoramas ?**

Que vous soyez débutant ou un professionnel chevronné, la prise de photos pour les panoramas peut donner du fil à retordre. Pour simplifier les choses, le programme inclue un tutorial intitulé « Comment prendre des photos pour les panoramas » dans le menu « Aide », ainsi qu'une liste de contrôle imprimable que vous pouvez emporter avec vous quand vous sortez pour prendre des photos.

### **ArcSoft Panorama Maker® 4 Comment assembler les photos en une photo panoramique? (PC et Mac)**

1. Prenez des photos pour des panoramas avec la caméra numérique Polaroid (veuillez consulter la section : « Comment prendre des photos pour les panoramas »).

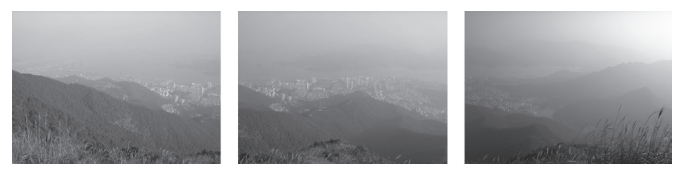

*92 Polaroid i835 Mode d'emploi de l'appareil numérique www.polaroid.com*

2. Ouvrez ArcSoft Panorama Maker® 4, sélectionnez les photos source. Vous pouvez cocher l'option « Sélection automatique par groupe », puis cliquez sur les photos, ArcSoft Panorama Maker® 4 peut sélectionner automatiquement les photos concernées. Cochez l'option « Assembler en tant que » en fonction de l'orientation de capture des photos source. Cliquez ensuite sur le bouton Suivant.

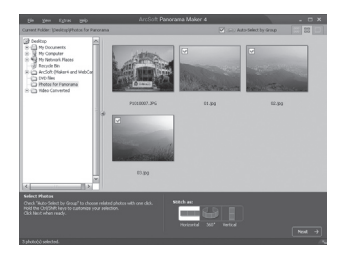

3. Sur cette interface, vous pouvez glisser-déposer les vignettes pour changer l'ordre, puis cliquez sur le bouton Assembler quand c'est prêt.

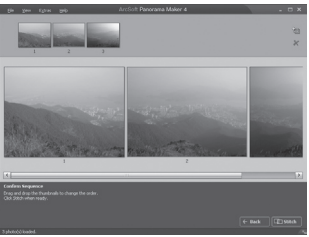

4. ArcSoft Panorama Maker® 4 effectue le traitement en quelques secondes seulement.

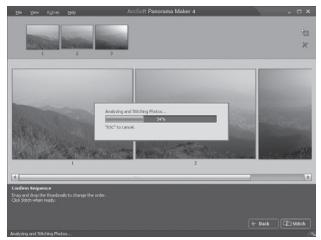

5. Une image panoramique a été assemblée, mais vous pouvez utiliser les fonctions Rogner et Redresser pour afNormaler le panorama.

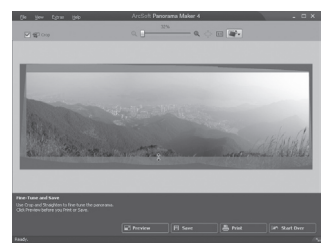

6. Enregistrez ensuite ou imprimez l'image panoramique comme suit.

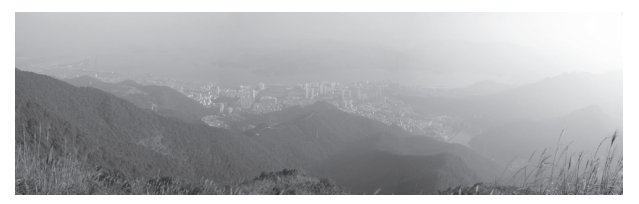

**Avez-vous besoin d'aide avec votre appareil photo numérique ?**

Appelez notre numéro gratuit du service à la clientèle. Regardez pour l'encart avec cette icône :

Ou visitez le site à www.polaroid.com.

## **• Configuration requise de l'ordinateur**

Pour un transfert et une édition acceptables, il est recommandé de remplir ces conditions minimales:

#### *Pour les utilisateurs de Windows® :* **PC**

- Compatibilité avec Microsoft® Windows® 98SE, Me, 2000, XP ou Vista
- Processeur Pentium<sup>®</sup> II 450MHz ou équivalent
- Port USB
- 128MB RAM (256 MB recommandé)
- DirectX 9.0 minimum
- 500MB espace libre sur le disque
- Moniteur en couleurs à capacité graphique de haute définition (16 bits) ou meilleure
- Pilote de CD-ROM
- Souris et clavier standard
- Haut-parleurs stéréo

### *Pour les utilisateurs de Macintosh® :* **Mac**

- Système d'exploitation Mac® OS Version 9.2~X
- iMac / PowerMac G3 minimum
- Port USB
- 128 MB RAM
- 500 MB espace libre sur le disque
- Moniteur en couleurs à capacité graphique de haute définition (16 bits) ou meilleure
- Pilote de CD-ROM
- Souris et clavier standar

## **9 Transfert de prises de vues et de clips vidéo sur un ordinateur**

## **• Avant le transfert des prises de vues**

**IMPORTANT!**

**Avant de transférer vos images, vous devez installer le pilote du Polaroid i835 à partir du CD-ROM. Reportez-vous à la rubrique Installation des logiciels sur votre ordinateur.**

## **• Connexion à votre ordinateur**

**Connexion directe de l'appareil photo à votre ordinateur.**

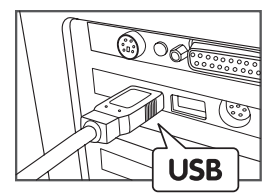

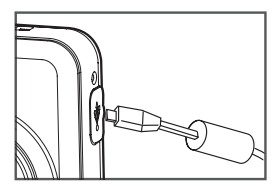

- 1. Mettez votre appareil.
- 2. Raccordez l'extrémité marquée du câble USB  $\leftarrow$  au port USB situé à l'arrière de votre ordinateur.
- 3. Raccordez l'autre extrémité du câble USB au port de votre appareil.
- 4. l'interface « New Hardware Found » [Nouveau matériel détecté] apparaît sur le bureau de l'ordinateur.
- 5. Un pilote de disque amovible est automatiquement installé sur votre ordinateur.

## **• Transfert de prises de vues/clips vidéo**

## *Pour les utilisateurs de Windows* **PC**

#### **REMARQUE :**

Vous pouvez transférer des photos/clips vidéo dans n'importe quel mode.

- 1. Mettez votre appareil sous tension
- 2. Branchez votre appareil à un ordinateur avec un câble USB.
- 3. Double-cliquez sur l'icône « Poste de travail » du bureau de votre PC : un pilote « Removable Disk » [Disque amovible] apparaît.
- 4. Double-cliquez sur « Removable Disk » [Disque amovible], puis sur « DCIM » et sur un dossier quelconque sous « DCIM ».
- 5. L'ensemble des prises de vue et clips vidéo est dans le dossier répertoire. Sélectionnez les prise de vue et les clips vidéo, et placezles dans un dossier de votre choix. Vous pouvez également créer des sous-dossiers pour les grouper ou utiliser le logiciel Arcsoft pour modifier et gérer les prises de vue et les clips vidéo.

**Avez-vous besoin d'aide avec votre appareil photo numérique ?** Appelez notre numéro gratuit du service à la clientèle. Regardez pour l'encart avec cette icône :

Ou visitez le site à www.polaroid.com.

### **REMARQUE :**

Pour les utilisateurs de Mac, branchez directement l'appareil ; il est inutile d'installer le pilote.

- 1. Mettez votre appareil sous tension.
- 2. Réglez l'appareil en mode lecture.
- 3. Connectez-le au Mac via le câble USB et les systèmes détecteront automatiquement le lecteur MASS STORAGE. (Le système créera automatiquement un lecteur Mass Storage nommé «DIGITALCAM»).

# **REMARQUE:**

Ce nom de lecteur variera en fonction de la version du système d'exploitation Mac.

- 4. Double-cliquez sur le dossier «DIGITALCAM» pour accéder au sousdossier « DCIM ».
- 5. Double-cliquez sur le dossier « DCIM », puis sur un sous-dossier quelconque.
- 6. Vous pouvez copier les photos et les clips vidéo de ce dossier et les coller sur le disque dur.

**Avez-vous besoin d'aide avec votre appareil photo numérique ?** Appelez notre numéro gratuit du service à la clientèle. Regardez pour l'encart avec cette icône :

Ou visitez le site à www.polaroid.com.

## **10 Résolution des incidents**

Le guide de diagnostic des pannes est conçu pour vous aider. Si les problèmes persistent, contacter le service client. Des détails sont donnés dans "Obtenir de l'aide».

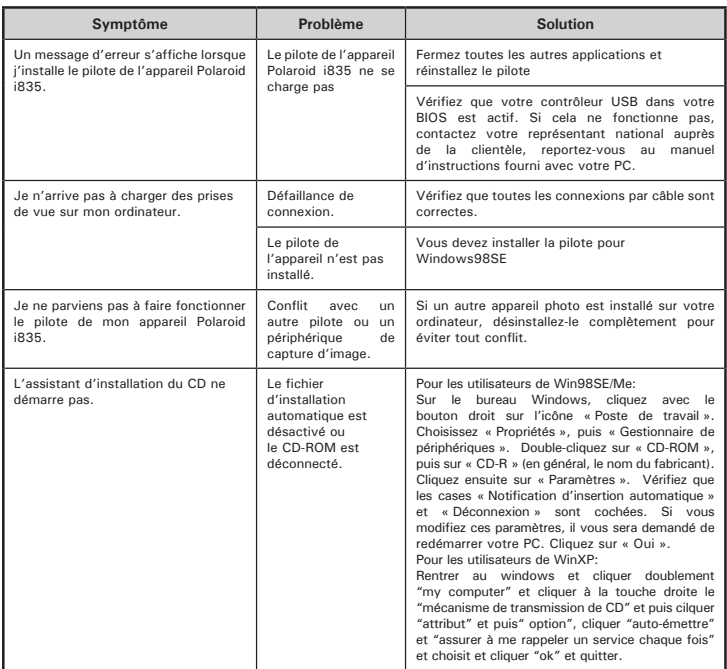

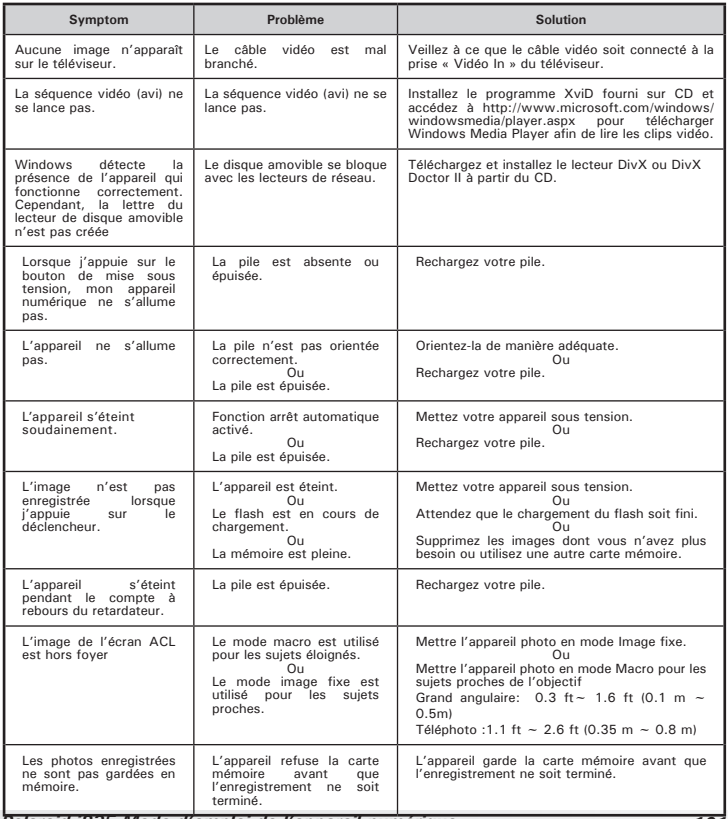

*Polaroid i835 Mode d'emploi de l'appareil numérique 101*

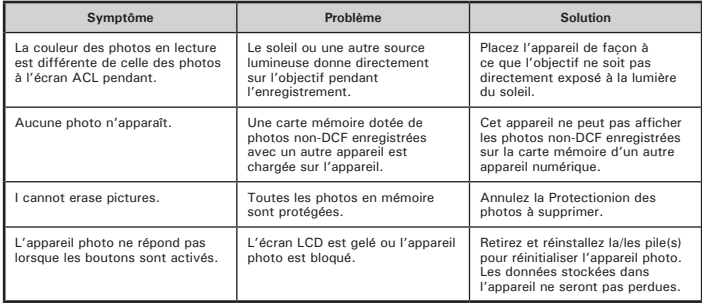

## **TV out**

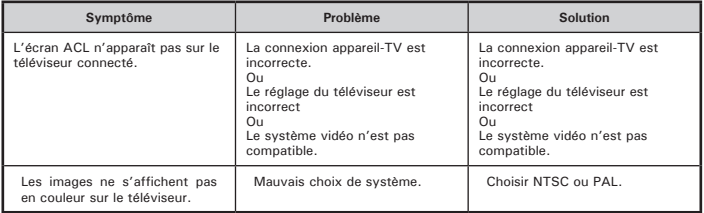

**Reportez-vous également aux fichiers d'aide et aux modes d'emploi qui accompagnent les applications.**

**Pour toute assistance supplémentaire, visitez notre site Internet : http://www.polaroid.com**

## **11 Aide**

## **• Services en ligne Polaroid**

Site Web : www.polaroid.com

# **• Aide des logiciels Arcsoft**

**États-Unis Amérique latine** (Fremont, CA 94538) Tél. : 1-510-979-5599 Télécopie : 1-510-440-7978 E-mail : support@arcsoftsupport.com Site Internet : http://www.arcsoft.com/en/support/

E-mail : latinsupport@arcsoftsupport.co

**Europe Chine**<br>ArcSoft Europe Support Center **Chine** ArcSc ArcSoft Europe Support Center **ArcSoft China Support Center**<br>(Irlande) (Hangzhou) Télécopie :  $+353-(0)$  61-702001<br>E-mail : eurosupport@arcsoft.com

Tél. : +81-3-5795-1392 Tél. : +886-(0) 2-2506-9355 Télécopie : +81-3-5795-1397 Télécopie : +886-(0) 2-2506-8922 Site Internet : http://www.arcsoft.jp

(Hangzhou)<br>Tél.: +86-571-88210575 Tél. : +353-(0) 61-702087 Tél. : +86-571-88210575 Site Internet : http://www.arcsoft.com.cn/new/support

#### **Japon Taiwan**

ArcSoft Japan Support Center (Tokyo) ArcSoft Europe Support Center (Taiwan)<br>Tél.: +81-3-5795-1392 Tél.: +886-00 2-2506-9355 E-mail: support@arcsoft.com.tw<br>Site Internet: www.arcsoft.com.tw

Visitez le site http://www.arcsoft.com pour avoir accès au support technique et au forum aux questions (FAQ).

"Polaroid" et "Polaroid et Pixel" sont des marques de Polaroid Corporation, Waltham, MA, USA

## **12 Annexes**

## **• Spécifications Techniques**

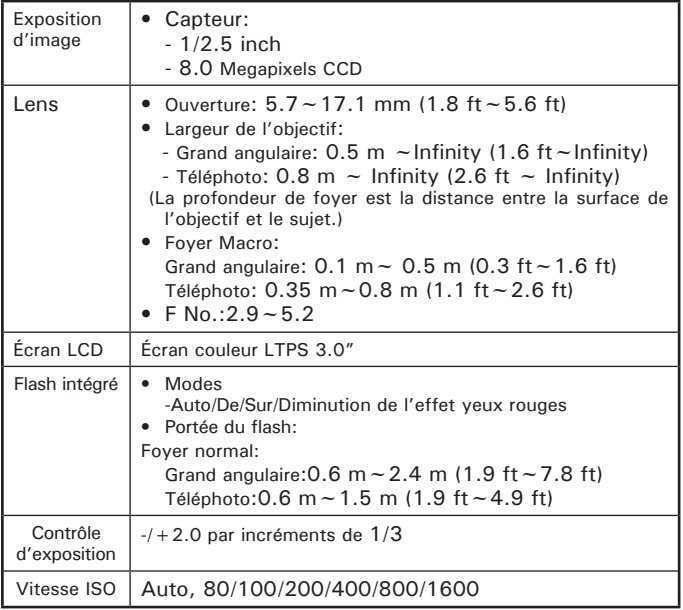

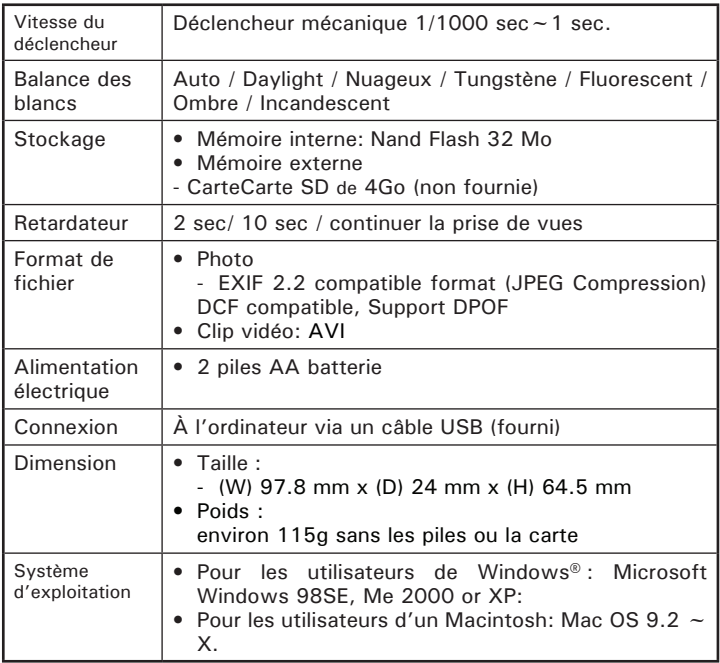

## **• Capacités de stockage**

Les graphiques ci-dessous indiquent le nombre approximatif d'images et la durée approximative des clips vidéo que l'appareil photo peut contenir pour chaque réglage en fonction de la mémoire interne et des différentes capacités de la carte SD.

#### **Images enregistrables**

Unités : Images

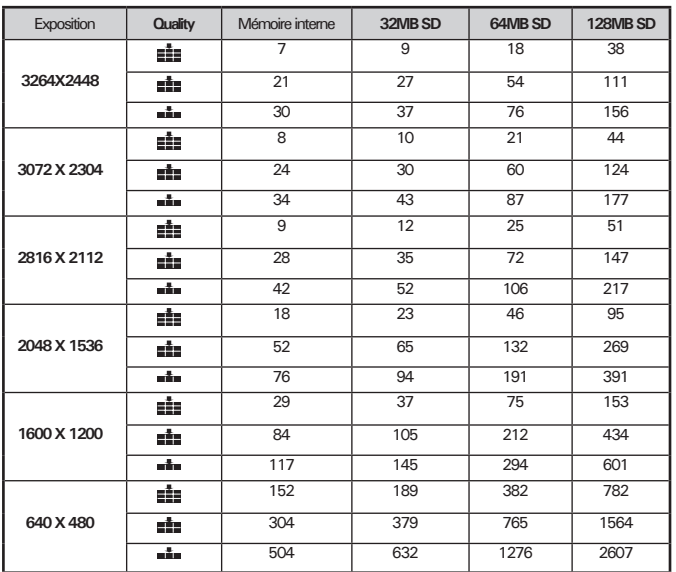

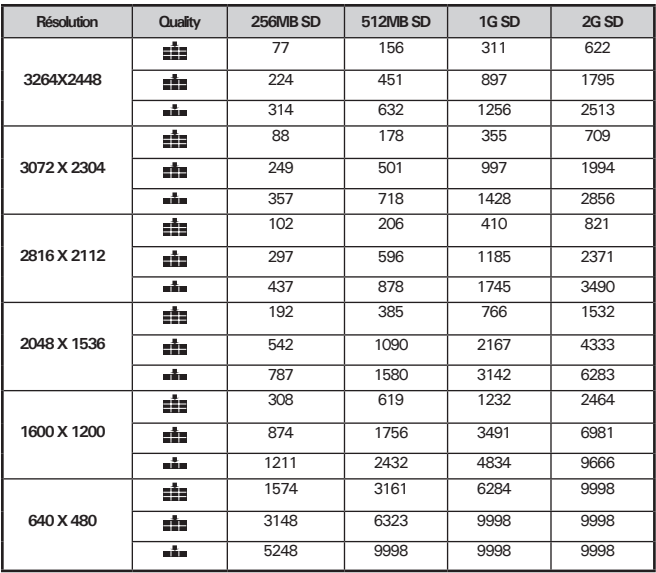

## **REMARQUE:**

- La limitation de la quantité d'image utilisant même une SD carte est 9998.<br>El Forte Super ForteForte
- $\frac{1}{2}$ Normale

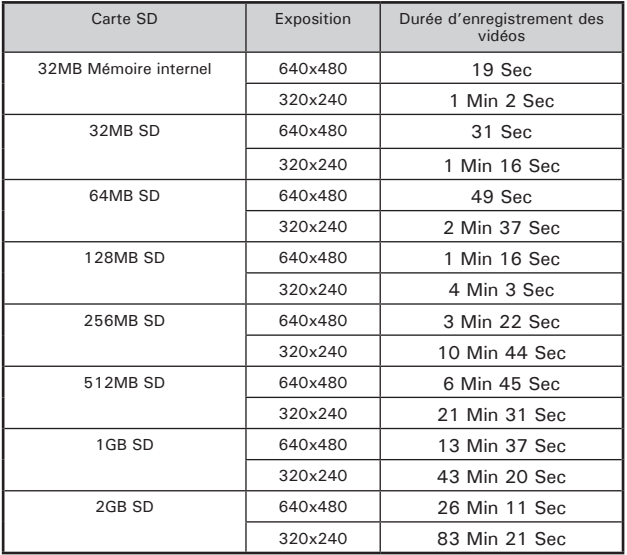

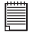

# **REMARQUE:**

La taille de fichier d'une photo dépend de la complQuitteré de la scène. Par exemple, la photo de trois arbres en automne est d'une taille supérieure à la photo d'un ciel bleu à la même Exposition et au même réglage de qualité. Par conséquent, le nombre de photos et la durée des clips vidéo que vous pouvez stocker sur une carte mémoire peut varier.
#### **• Désinstallation du pilote du Polaroid i835**

*Pour les utilisateurs de Windows®98SE* **PC**

#### **REMARQUE :**

La procédure de désinstallation suivante s'adresse uniquement aux utilisateurs de Windows 98SE, car seul ce système d'exploitation requiert l'installation du pilote i835.

- 1. Ouvrez « Ajout/Suppression de Programmemes » dans le panneau de REGLAGES et sélectionnez le Programmeme «Polaroid Digital Camera». Cliquez ensuite sur « Ajouter/Supprimer »
- 2. La boîte de dialogue suivante s'affiche : cliquez sur « Oui » pour confirmer la suppression du pilote..
- 3. Le Programmeme de désinstallation s'exécute automatiquement. Redémarrez votre ordinateur lorsque l'opération est terminée.

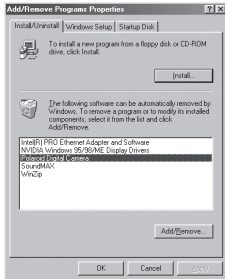

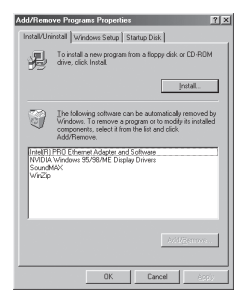

## **• Paramètres par défaut de l'appareil**

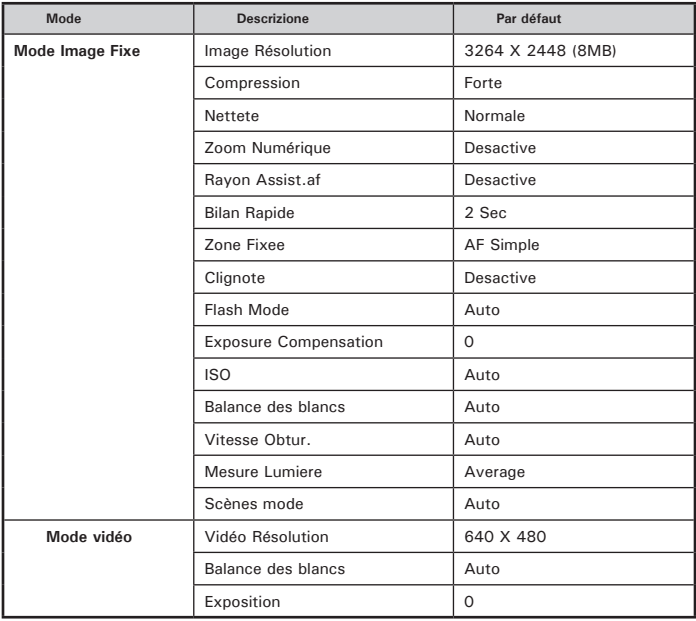

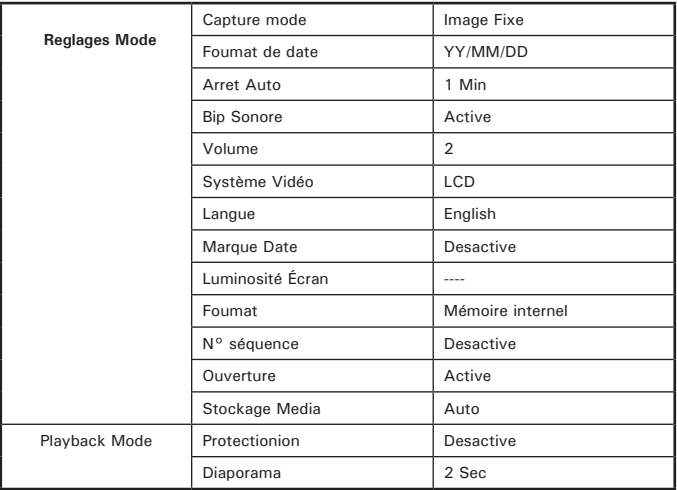

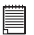

# **REMARQUE:**

La langue par défaut de l'écran LCD varie en fonction du pays d'achat.

**Avez-vous besoin d'aide avec votre appareil photo numérique ?** Appelez notre numéro gratuit du service à la clientèle. Regardez pour l'encart avec cette icône :

Ou visitez le site à www.polaroid.com.

### **• Conseils de sécurité et d'entretien**

Votre appareil ne doit être utilisé que dans les conditions suivantes :

- Température de 32 à 104º Fahrenheit, de 0 à 40º Celsius.<br>• Taux d'humidité relative compris entre 15 et 95
- Taux d'humidité relative compris entre 15 et 95 % sans condensation.

La durée de vie des piles et la qualité des images peuvent être compromises dans d'autres conditions d'utilisation.

## **Précautions d'emploi de l'appareil**

- N'immergez JAMAIS l'appareil ou l'un de ses accessoires dans un liquide quelconque.
- Déconnectez TOUJOURS l'appareil du PC avant de le nettoyer.
- Pour ôter la poussière et autres particules, utilisez TOUJOURS un chiffon doux légèrement humidifié avec de l'eau ou un détergent neutre.
- Ne placez JAMAIS d'objet chaud sur l'appareil.
- Ne tentez JAMAIS d'ouvrir ou de démonter l'appareil, la garantie serait invalidée.
- Ne grattez JAMAIS l'écran LCD.

#### **• Informations réglementaires Avertissement de la FCC**

Cet équipement entre dans la catégorie des appareils numériques visés par la Partie 15 de la réglementation de la FCC. Son utilisation est soumise aux deux conditions suivantes : (1) cet appareil ne doit pas provoquer d'interférences nuisibles, et (2) cet appareil doit accepter les interférences reçues, y compris les interférences pouvant provoquer un fonctionnement non désiré.

Avertissement : tout changement ou modification qui ne serait pas expressément approuvés par le constructeur pourrait invalider le droit de l'utilisateur à faire fonctionner cet équipement.

REMARQUE : cet équipement a été testé et entre dans la catégorie des appareils numériques de Classe B, selon la Partie 15 de la réglementation de la FCC. Les valeurs de cette catégorie garantissent une Protectionion raisonnable contre les interférences nuisibles lorsque l'équipement est utilisé en environnement résidentiel. Cet équipement engendre, utilise, et peut irradier de l'énergie aux fréquences radio, et peut provoquer des interférences nuisibles aux communications radio s'il n'est pas installé et utilisé en accord avec les instructions.

Cependant, il n'est pas possible de garantir qu'aucune interférence ne sera engendrée dans le cas d'une installation particulière. S'il s'avère que cet équipement produit des interférences nuisibles à la réception des émissions de radio et de télévision, ce qui peut être déterminé en allumant et éteignant l'appareil, il est suggéré à son utilisateur d'essayer

de supprimer ces interférences en prenant les mesures suivantes :

#### **Avez-vous besoin d'aide avec votre appareil photo numérique ?**

Appelez notre numéro gratuit du service à la clientèle. Regardez pour l'encart avec cette icône :

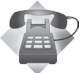

Ou visitez le site à www.polaroid.com.

FR 0408 Pièce n°.: UMi835FR002